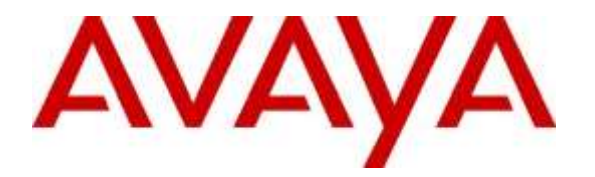

**Avaya Solution & Interoperability Test Lab**

**Application Notes for Configuring Aculab's ApplianX IP Gateway to Enable an Avaya Communication Server 1000E 7.6 using a SIP Trunk via Avaya Aura® Session Manager to Interoperate with a Digital Private Network Signaling Trunk - Issue 1.0**

### **Abstract**

These Application Notes describe the configuration steps for provisioning an Aculab ApplianX IP Gateway to enable an Avaya Communication Server 1000E 7.6 using a SIP Trunk via Avaya Aura® Session Manager to Interoperate with a Digital Private Network Signalling Trunk.

Readers should pay attention to section 2, in particular the scope of testing as outlined in Section 2.1 as well as the observations noted in Section 2.2, to ensure that their own use cases are adequately covered by this scope and results.

Information in these Application Notes has been obtained through DevConnect Compliance Testing and additional technical discussions. Testing was conducted via the DevConnect Program at the Avaya Solution and Interoperability Test Lab.

## **1. Introduction**

The ApplianX IP Gateway can be used in a variety of TDM and VoIP migration strategies, whether it is connecting a TDM-based PBX to a new IP network, or IP PBX, or providing a PSTN front end to SIP-based solutions. The ApplianX IP Gateway is a 'plug & play' gateway. On the PSTN side, the ApplianX IP Gateway provides one, two or four universal T1/E1 (USA, Japan, Europe, worldwide) interfaces, with a wide range of signalling protocols, including PRI/ISDN types, T1 robbed bit and E1 CAS, R1, R2 and DTMF, plus PBX protocols, such as QSIG and DPNSS. A different protocol can be selected for each trunk.

## **2. General Test Approach and Test results**

The general test approach was to configure an E1 trunk of the Aculab ApplianX IP Gateway (ApplianX) as Digital Private Network Signalling System (DPNSS). The DPNSS trunk connected to the ApplianX then converted the signalling to SIP to communicate with the Avaya Aura® Session Manager. Avaya Communication Server 1000E (CS1000) was used to terminate SIP Calls.

**Note:** During compliance testing a CS1000 was used to host the DPNSS trunk.

DevConnect Compliance Testing is conducted jointly by Avaya and DevConnect members. The jointly-defined test plan focuses on exercising APIs and/or standards-based interfaces pertinent to the interoperability of the tested products and their functionalities. DevConnect Compliance Testing is not intended to substitute full product performance or feature testing performed by DevConnect members, nor is it to be construed as an endorsement by Avaya of the suitability or completeness of a DevConnect member's solution.

### **2.1. Interoperability Compliance Testing**

The testing included:

- Verification of connectivity between CS1000 (SIP) and CS1000 (DPNSS) via the ApplianX IP Gateway
- Basic call tests: Calls from DPNSS to SIP and vice versa
- Calls on hold (including music-on-hold)
- Transfers and conferences
- Call back when free (Ring again)
- Accessing voice mail
- Route optimisation (Path replacement)
- Call forwards

#### **2.2. Test Results**

Tests were performed to ensure full interoperability of an Aculab ApplianX IP Gateway when configured for SIP (CS1000) and DPNSS. The tests were all functional in nature and performance testing was not included. All the test cases passed successfully.

**Note:** Although during testing a CS1000 was configured with DPNSS trunks, an ApplianX IP Gateway will function with any PBX supporting DPNSS.

#### **2.3. Support**

Technical support can be obtained for Aculab products as follows:

- E-mail: [support@aculab.com](mailto:support@aculab.com)
- Phone:  $+44(0)1908273805$

**Note:** An Aculab support contract is required to gain access to Aculab support services.

# **3. Reference Configuration**

**Figure 1** illustrates the network configuration used during compliance testing. The CS1000 was configured to use SIP and was configured with a connection to the Session Manager. The DPNSS PBX was connected to a DPNSS port on the ApplianX. The ApplianX was configured with one SIP trunk and one DPNSS trunk. Avaya 1120 IP Phones were used for SIP and digital telephones were used to make and receive calls to the DPNSS PBX.

**Note:** During compliance testing the DPNSS PBX was an Avaya Communication Server 1000E R7.6.

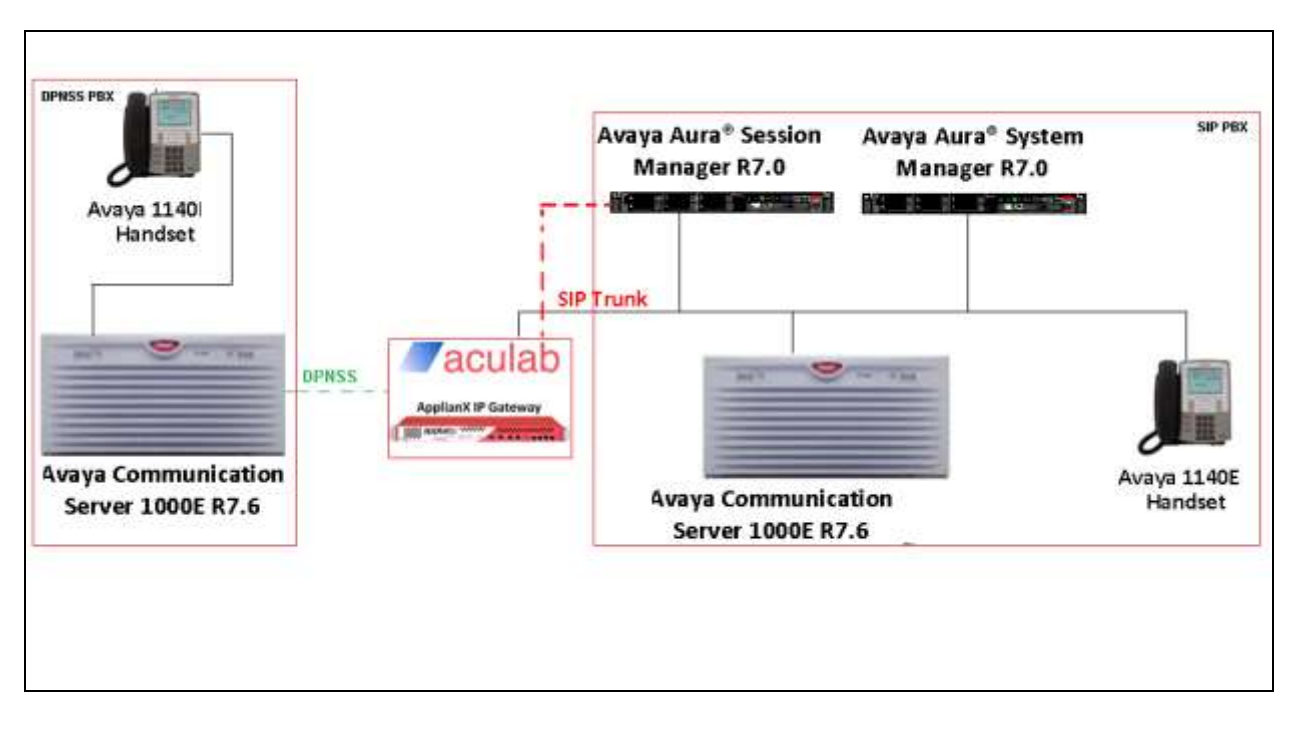

**Figure 1: Avaya Communication Server 1000E with Aculab ApplianX IP Gateway Reference Configuration**

# **4. Equipment and Software Validated**

The hardware and associated software used in the compliance testing is listed below.

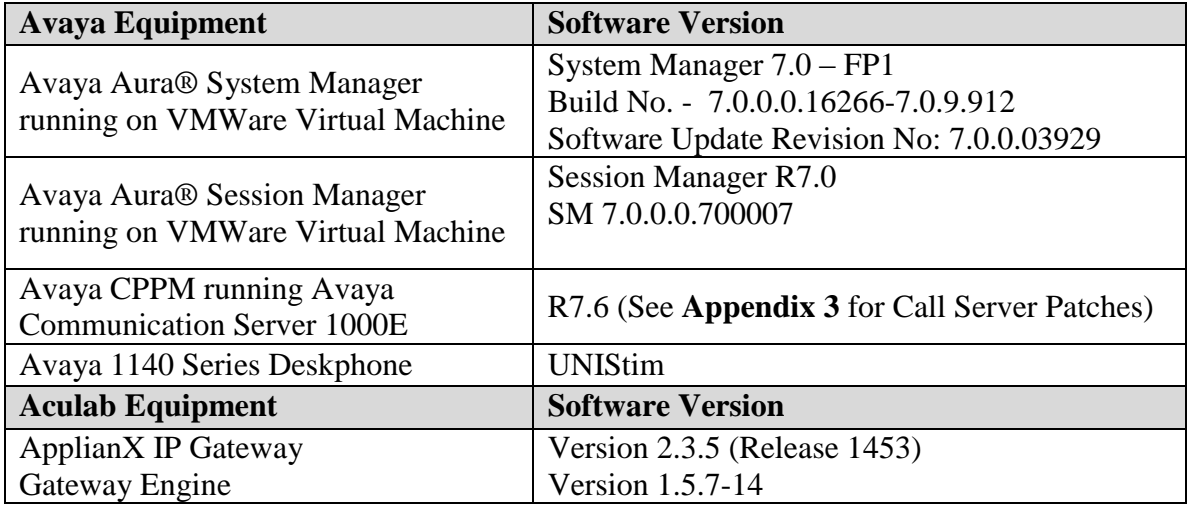

#### **Table 1: Hardware and Software Version Numbers**

**Note:** The DPNSS PBX was an Avaya Communication Server 1000E running Release 7.6. A Sample DPNSS configuration is shown in **Appendix 1**

## **5. Configure Avaya Communication Server 1000E**

The configuration and verification operations illustrated in this section were all performed using the PUTTY program. The information provided in this section describes the configuration of CS1000 for this solution. For all other provisioning information such as initial installation and configuration, please refer to the product documentation in **Section 10**.

**Note:** It is assumed that the CS1000 has already been configured for SIP and a connection is in place to Session Manager. The CS1000 SIP trunk configuration is shown in **Appendix 2**

#### **5.1. Create a Route for SIP calls**

The following sections illustrate the setup of a new route and Coordinated Dial Plan (CDP) in order to send calls to ApplianX via Session Manager. To create a new route on the CS1000E overlay 16 is used. Use the **new** command in overlay 16 to create a new SIP route**.** Type **LD 16**  at the **>** prompt to enter overlay 16. The route created is a **TIE** route in order to connect to ApplianX via Session Manager. Subsets of these commands are listed below.

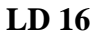

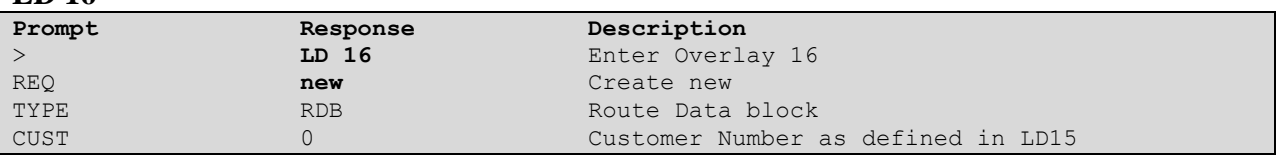

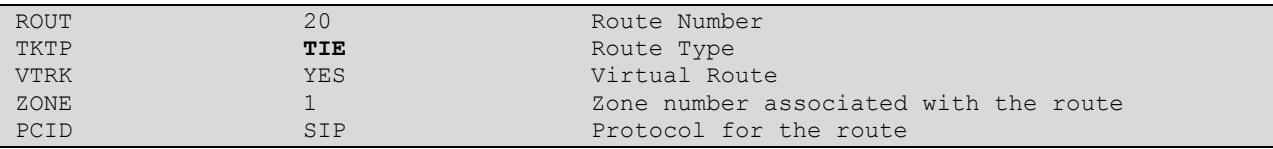

#### **5.2. Configure a Coordinated Dial Plan**

A Coordinated Dial Plan is added to place calls across the SIP trunk to the ApplianX. Add a Route List Block (RLB) to place calls over the SIP route created in **Section 5.1** above. Enter overlay 86 to configure a new RLB by typing **LD 86** at the **>** prompt. As shown below a new Route List Index (**RLI**) is added with a **ROUT** equal to that of the SIP Route created in **Section 5.1**.

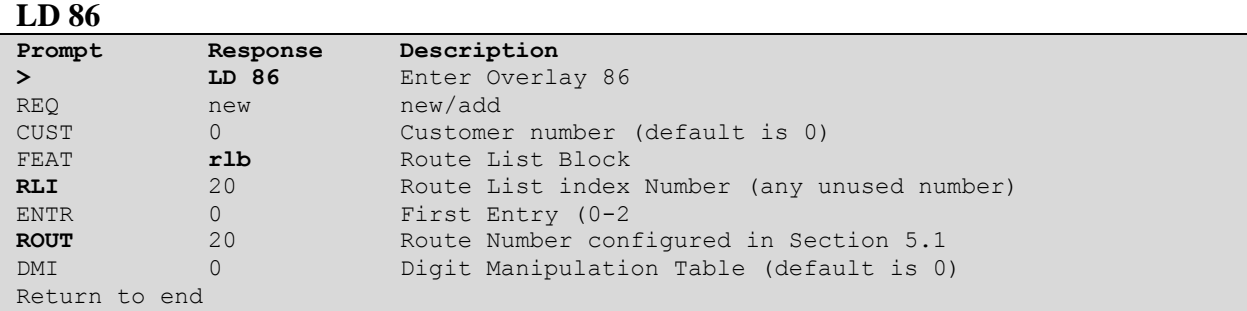

Once the RLB is added the Coordinated Dial Plan (CDP) is added in the form of a Distance Steering Code (**DSC**). Note that in the example below, **4xxx** is the **DSC** as this is the number used to route calls to the ApplianX during the compliance testing. Enter overlay 87 to add a new **CDP** by typing **LD 87** at the **>** prompt.

**LD 87**

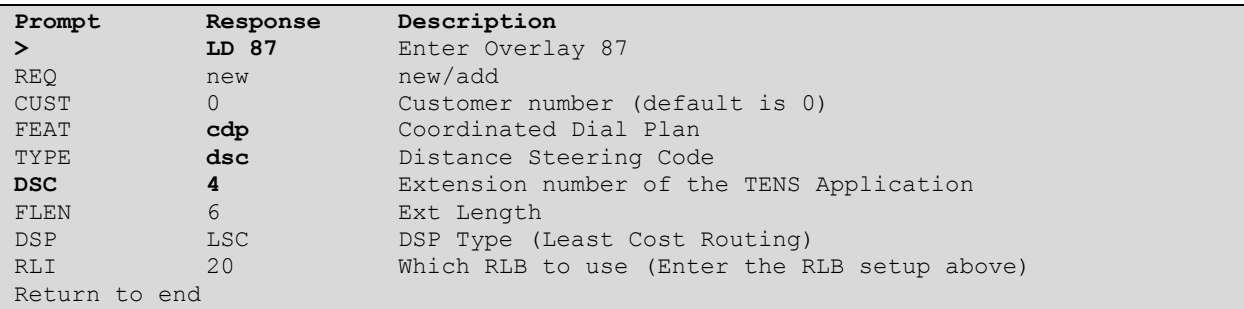

## **6. Configuring Avaya Aura® Session Manager**

This section provides the procedures for configuring Session Manager. Session Manager is configured via System Manager. The procedures include the following areas:

- Log in to Avaya Aura® Session Manager
- Administer SIP Domain
- Administer Location
- Administer SIP Entities
- Administer Routing Policies
- Administer Dial Patterns

#### **6.1. Log in to Avaya Aura® System Manager**

Access the System Manager using a Web Browser by entering **http://<FQDN >/SMGR**, where **<FQDN>** is the fully qualified domain name of System Manager or **http://<IP Adddress >/SMGR**. Log in using appropriate credentials.

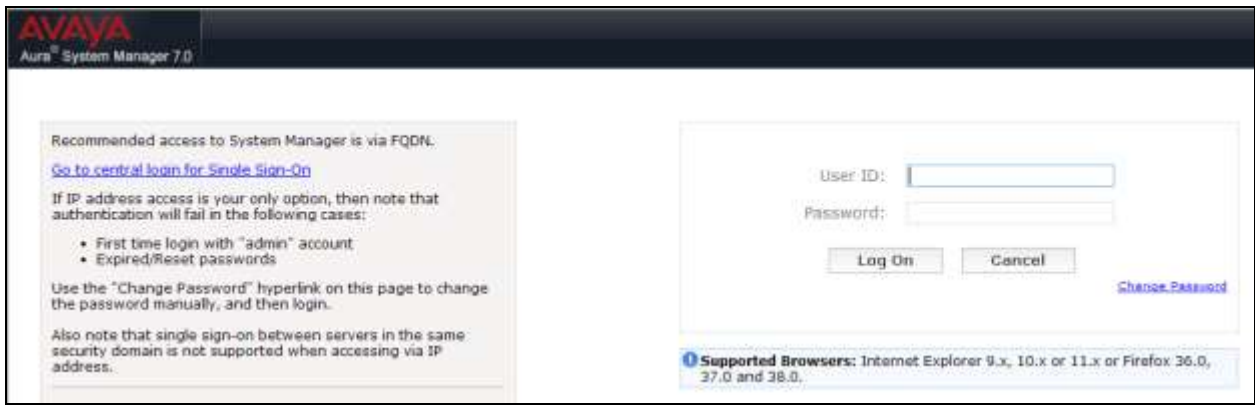

#### **6.2. Administer SIP Domain**

Once logged in, select **Routing** from the **Elements** column.

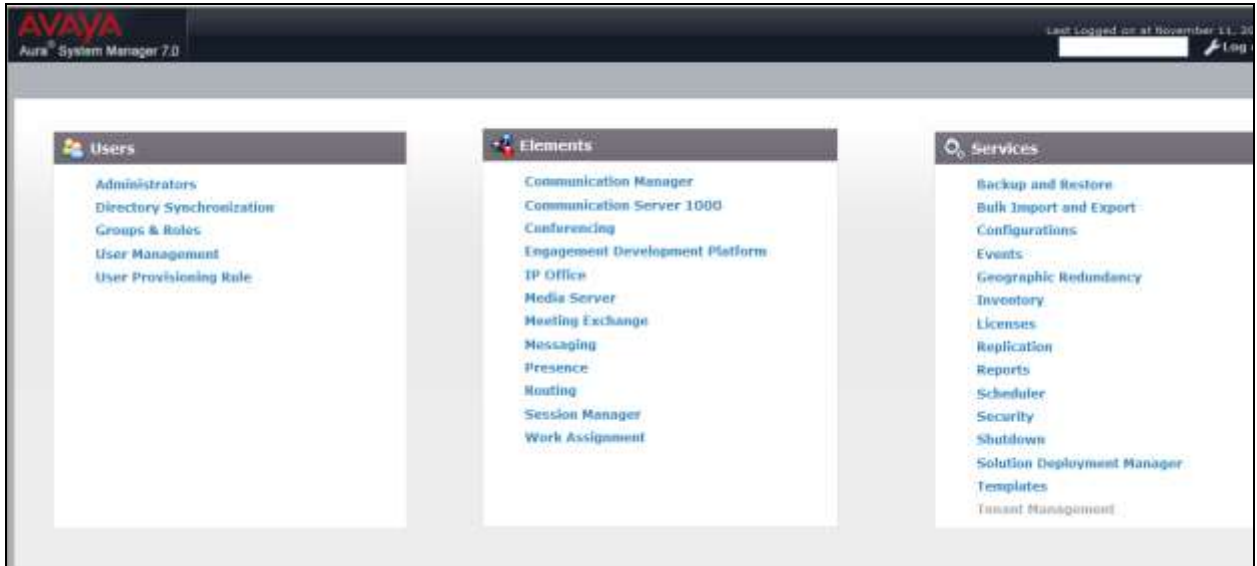

Click on **Domains** in the left window. If there is not a domain already configured click on **New** highlighted below.

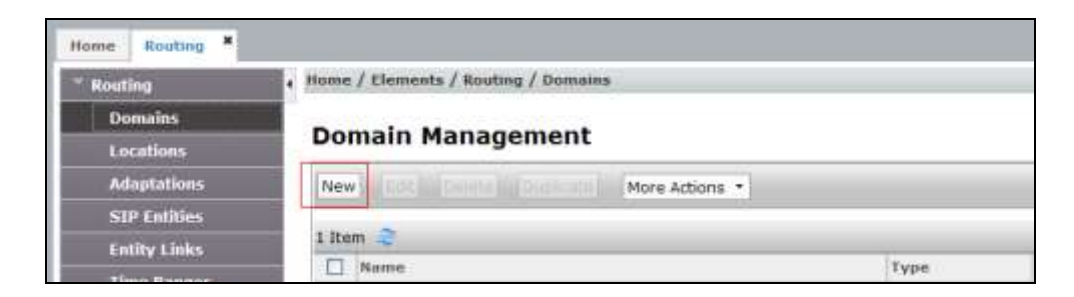

Note the domain **Name** used in the compliance testing was **devconnect.local**. Note this domain is also referenced on the CS1000E Signalling Server the setup of which is outside the scope of these Application Notes. For more information on the Signalling Server setup please refer to **Section 10**. Once the domain name is entered click on **Commit** to save this.

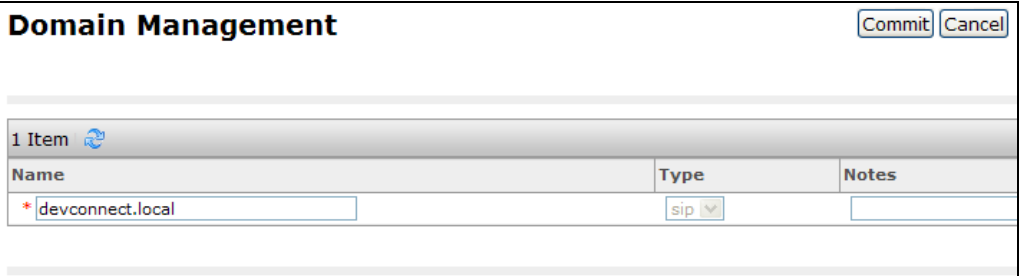

#### **6.3. Administer Location**

Session Manager uses the origination location to determine which dial patterns to look at when routing a call. In this example, one Location has been created which will reference both the Session Manager location and the OpenGate location. Navigate to **Home**  $\rightarrow$  **Elements**  $\rightarrow$ **Routing**  $\rightarrow$  **Locations**  $\rightarrow$  **New and enter an identifying Name, as shown below.** 

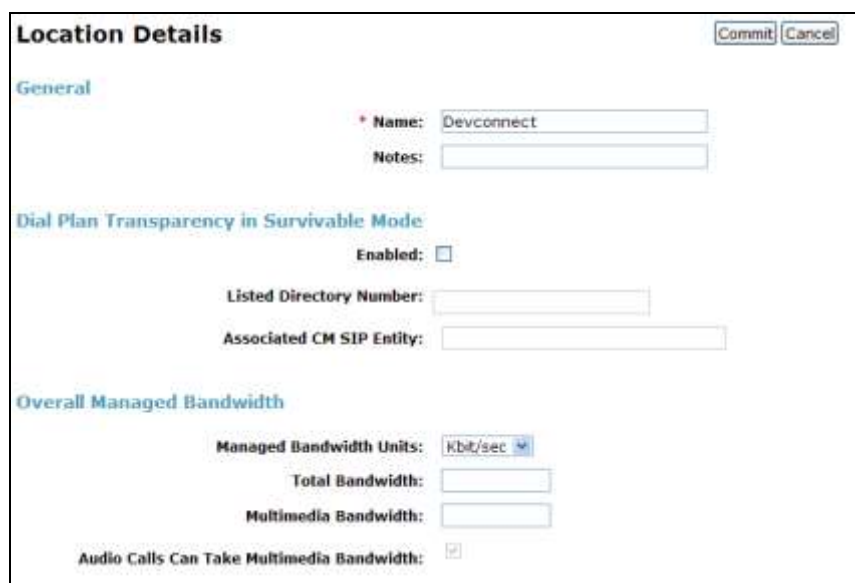

At the bottom of the same page the **Location Pattern** is defined. Click **Add** and enter the IP address range used to logically identify the location. In this case the **IP Address Pattern** is **10.10.16.\*** as shown below. Click **Commit** when done.

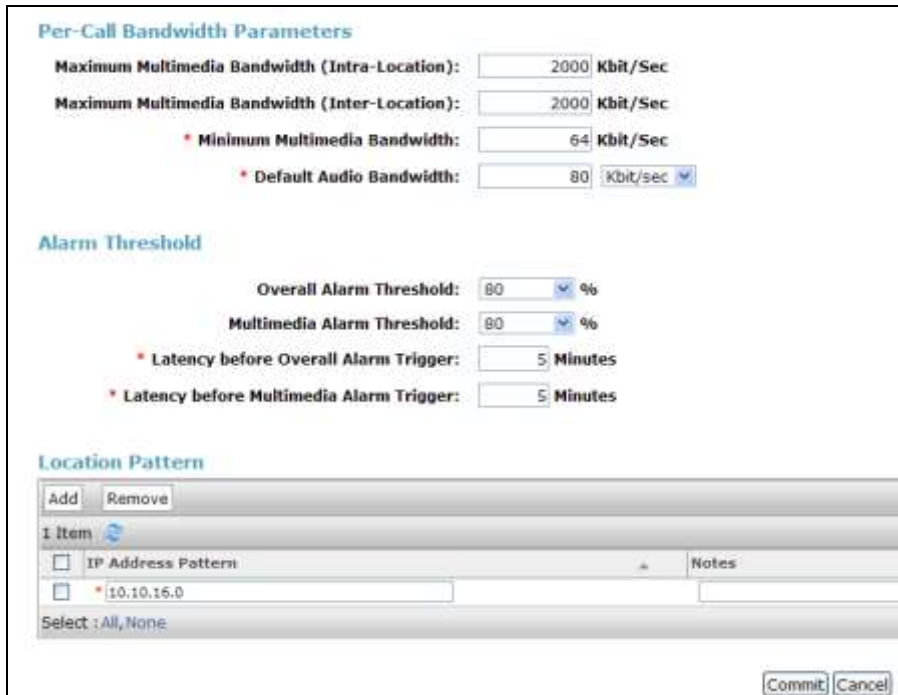

#### **6.4. Administer SIP Entities**

Each SIP device (other than Avaya SIP Phones) that communicates with Session Manager requires a SIP Entity configuration. This section details the steps to create SIP Entities for Session Manager SIP Signalling Interface, CS1000E and ApplianX solution respectively.

#### **6.4.1. Configure Session Manager SIP Signalling Interface Entity**

Click **Home**  $\rightarrow$  **Elements**  $\rightarrow$  **Routing**  $\rightarrow$  **SIP Entities**  $\rightarrow$  **New** and assign an identifying **Name**, the **FQDN or IP Address** for Session Manager SIP Signalling Interface, set the **Type** to **Session Manager** and the **Location** to the Location configured in **Section 6.3** and click on **Commit**.

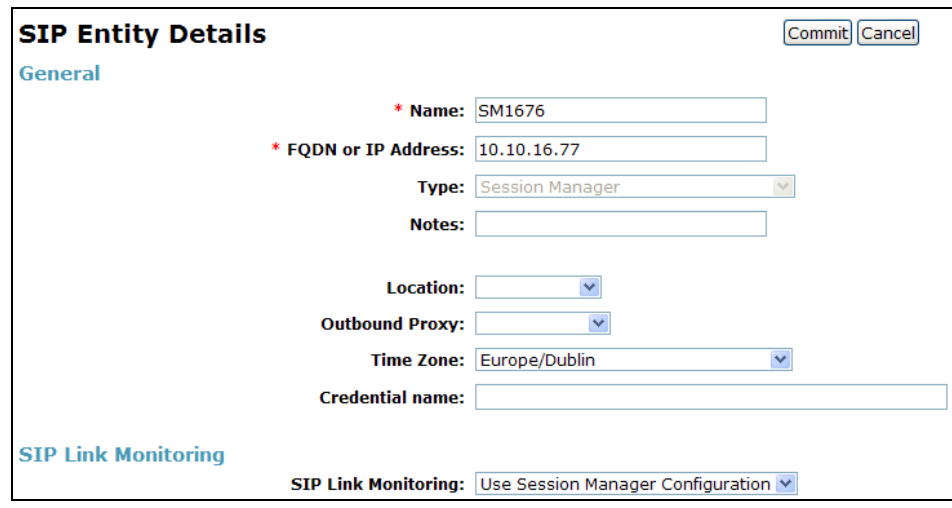

Tick the box next to the entity that was just created and click **Edit** (not shown)**.** Scroll down the page until the **Port** section is displayed, click **Add** and configure the **Port** as **5060** the **Protocol TCP** and the **Default Domain** as the domain configured in **Section 6.2**. Repeat this for the **UDP**  connection, which will be established to the ApplianX. Click **Commit** when done (not shown).

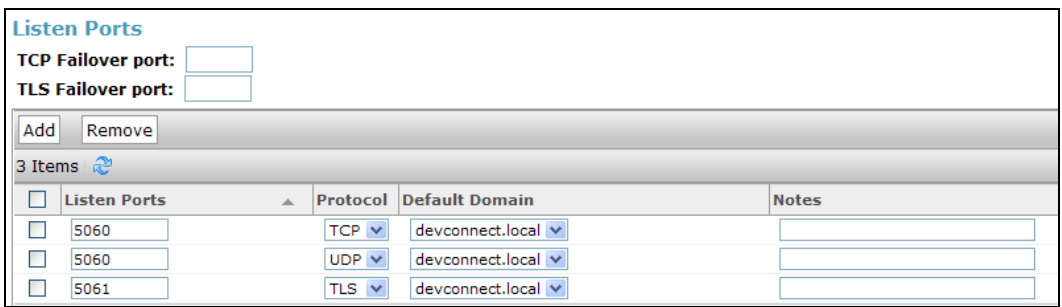

#### **6.4.2. Configure Avaya Communication Server 1000E SIP Entity**

Click **Home**  $\rightarrow$  **Elements**  $\rightarrow$  **Routing**  $\rightarrow$  **SIP Entities**  $\rightarrow$  **New** and assign an identifying **Name**, the **FQDN or IP Address** for the CS1000E Node IP Address, which can be obtained from the Signalling Server, set the **Type** to **SIP Trunk** and the **Location** to the Location configured in **Section 6.3** and click on **Commit**.

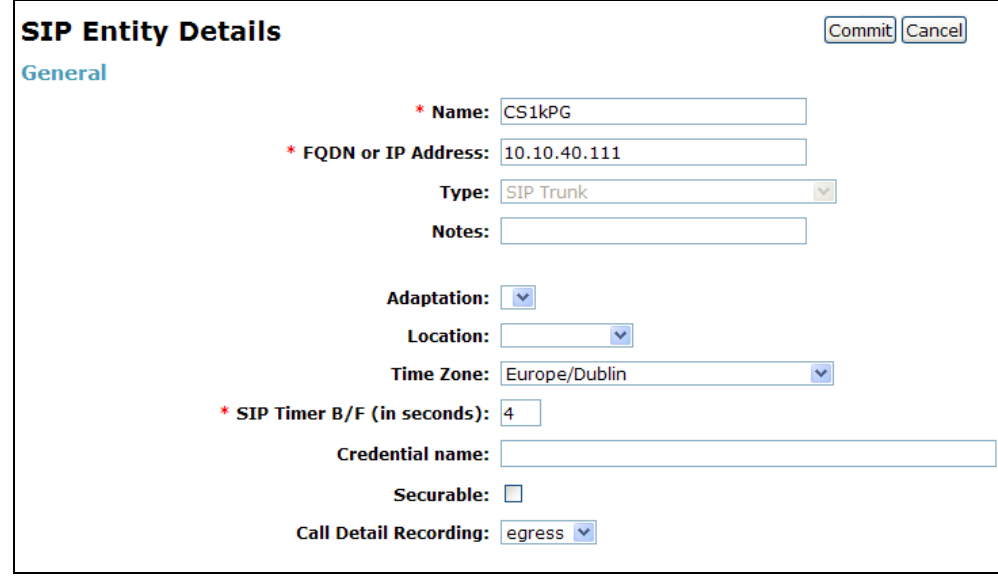

#### **6.5. Create ApplianX as a SIP Entity**

A SIP Entity must be added for the ApplianX. To add a SIP Entity, select **SIP Entities** on the left panel menu and then click on the **New** button (not shown).

**Note:** A SIP Entity was already configured for Communication Manager and was called **CM70**.

Enter the following for the ApplianX SIP Entity:

Under **General** enter the following:

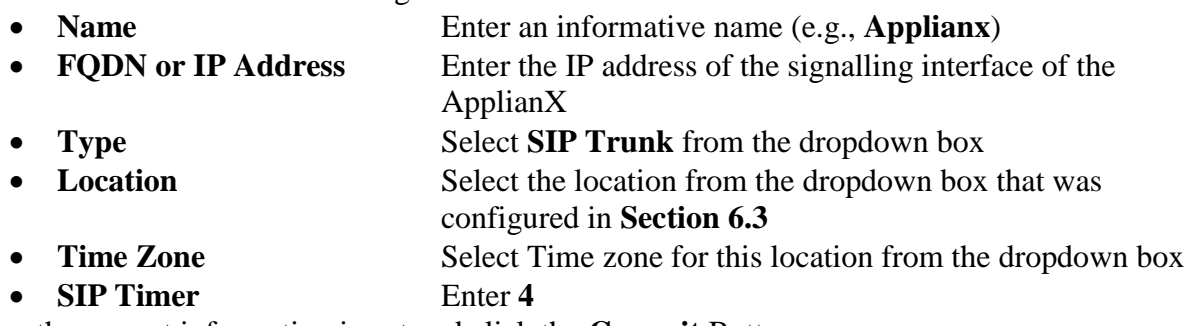

Once the correct information is entered click the **Commit** Button.

**Note:** During compliance testing **Adaptation** was left blank.

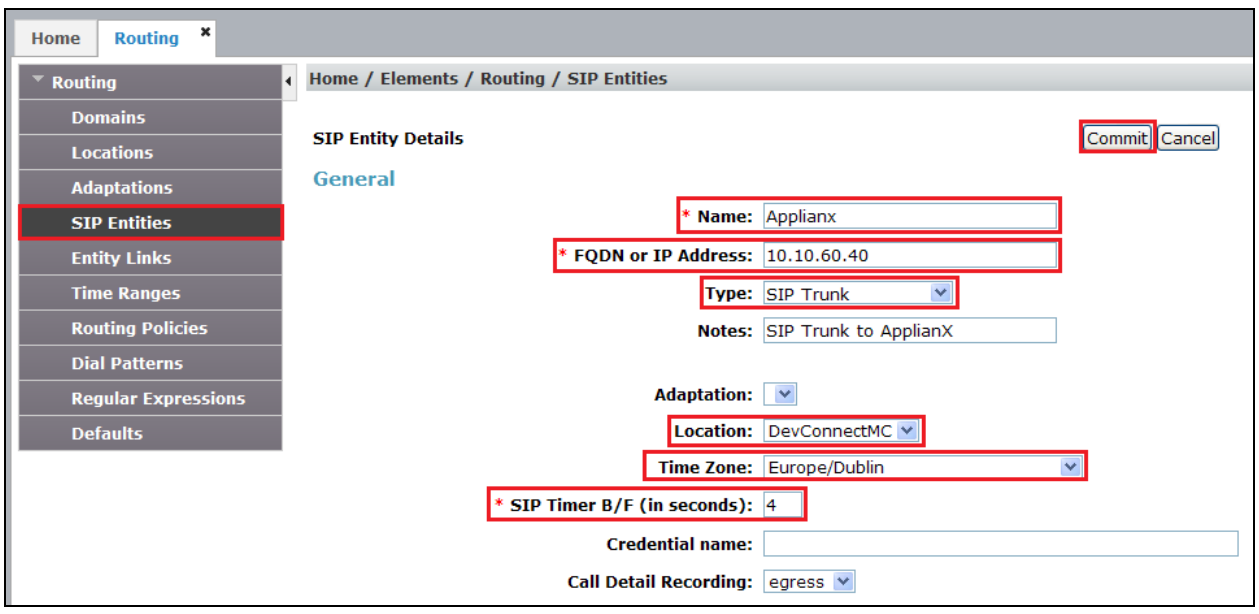

### **6.6. Create an Entity Link for ApplianX**

The SIP trunk between Session Manager and the ApplianX requires an Entity Link. To add an Entity Link, select **Entity Links** on the left panel menu and click on the **New** button, (not shown), enter the following:

- Name An informative name, (e.g. **Applianx\_5060\_TCP**)
- **SIP Entity 1** Select **Session Manager 1** from the **SIP Entity 1** dropdown box
- **Protocol** Select **TCP** or UDP\* from the Protocol drop down box.
- **Port** Enter **5060**
- **SIP Entity 2** Select **Applianx** from the **SIP Entity 2** dropdown box (configured in **Section 6.4)**
- **Port** Enter **5060** as the Port
- **Connection Policy** Check the **Trusted** check box

Click **Commit** to save changes. The following screen shows the Entity Links used.

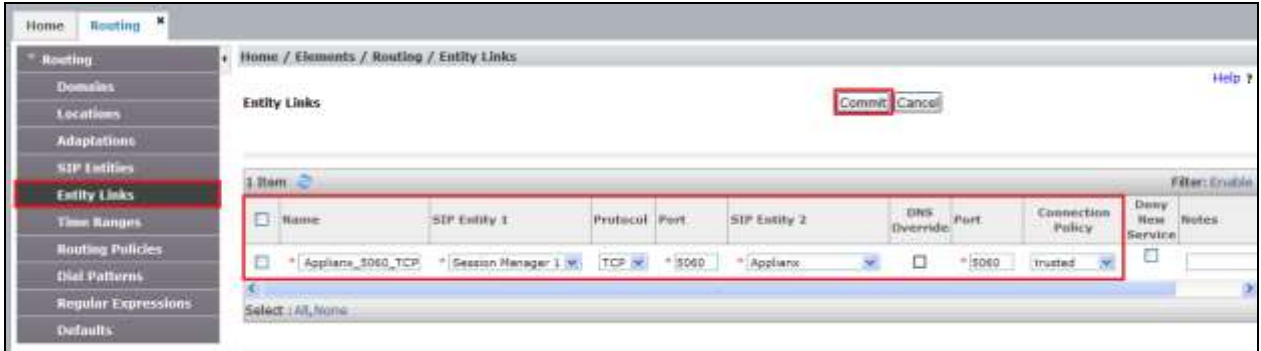

**\*Note:** The UDP protocol was also used in this test and is also supported for the SIP trunk to the ApplianX.

### **6.7. Create a Routing Policy for ApplianX**

Create routing policies to direct calls to the ApplianX via Session Manager. To add a routing policy, select **Routing Policies** on the left panel menu and then click on the **New** button (not shown). In **Routing Policy Details** enter an informative name in the **Name** field, (example **To applianX**), and enter **0** in the **Retries** field**.** At **SIP Entity as Destination,** click the **Select**  button. A Routing Policy was also configured to direct calls to Communication Manager, but is outside the scope of these Application Notes.

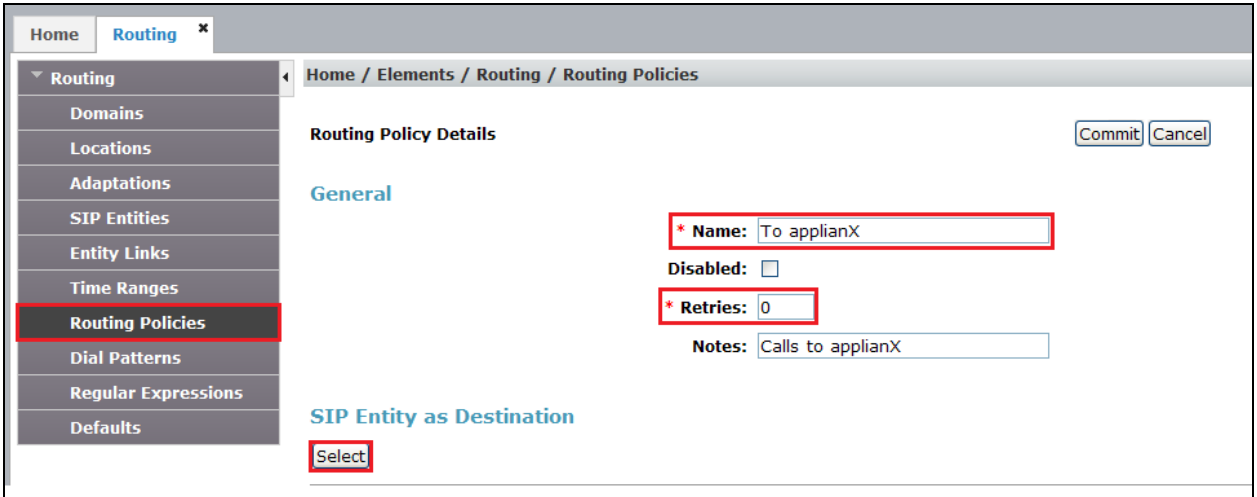

Once the **SIP Entity** list screen opens, check the **ApplianX** radio button. Click on the **Select** button to confirm the chosen options and then return to the Routing Policies Details screen and select the **Commit** button (not shown) to save.

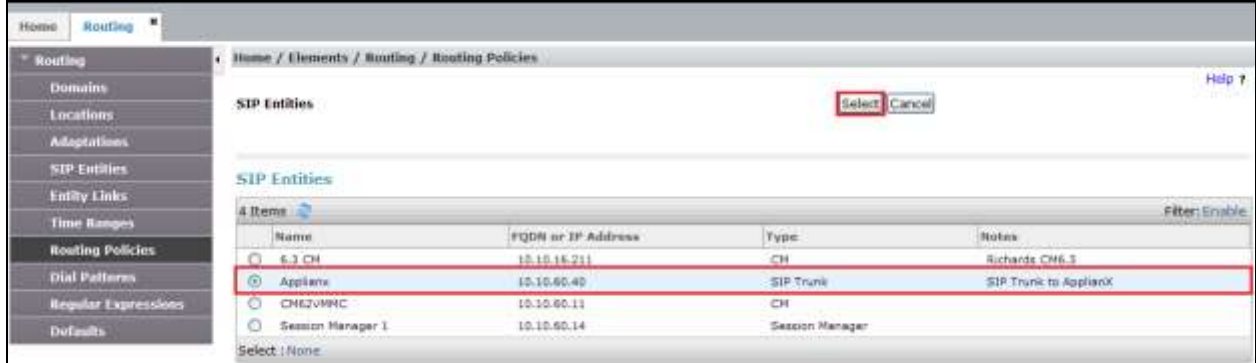

#### **6.8. Administer Dial Patterns**

As one of its main functions, Session Manager routes SIP traffic between connected devices. Dial patterns are created as part of the configuration to manage SIP traffic routing, which will direct calls based on the number dialled to the appropriate system.

#### **6.8.1. Create a Dial Pattern for ApplianX**

A dial pattern must be created on Session Manager to route calls to and from the ApplianX. During compliance testing a number of patterns were used. The example below shows 4. To configure the dial pattern to route calls to the ApplianX, select **Dial Patterns** on the left panel menu and then click on the **New** button (not shown). A dial pattern was also configured to route calls to Communication Manager, but is outside the scope of these Application Notes. Under **General** enter out the following:

- Pattern Enter 4
- Min Enter 4 as the minimum length of dialled number
- **Max** Enter 4 as the maximum length of dialled number
- **SIP Domain** Select **All** from the drop down box

Click the **Add** button in **Originating Locations and Routing Policies**.

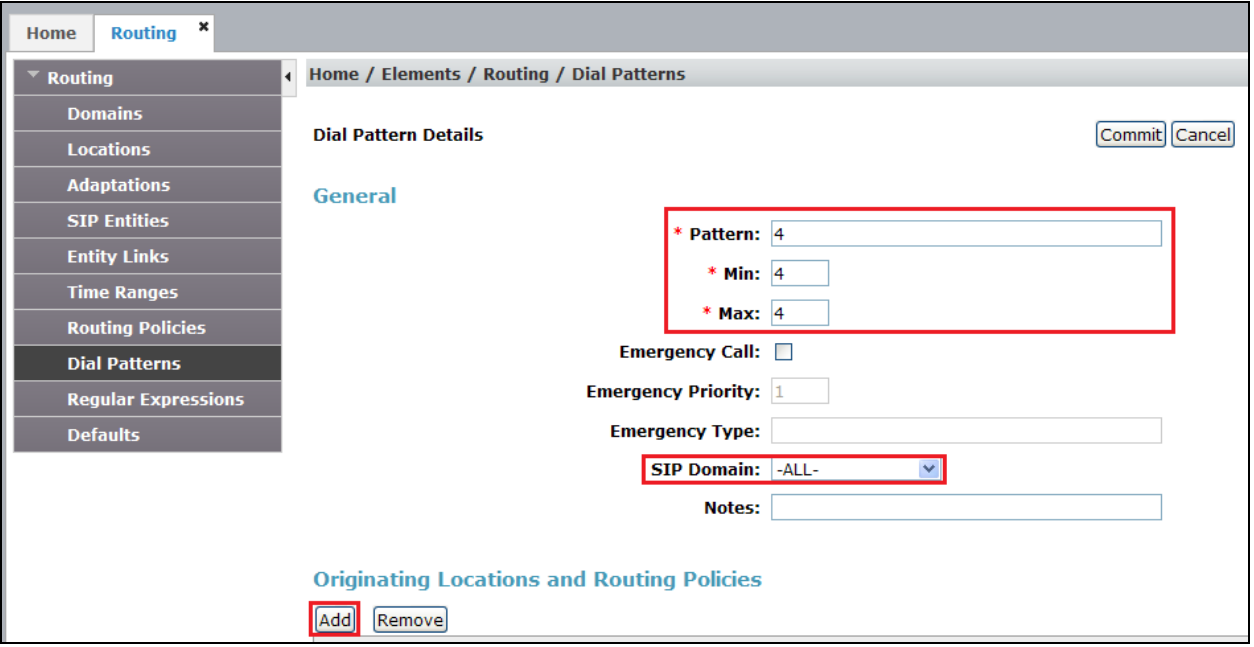

In **Originating Location** check the **DevConnectMC** check box. Under **Routing Policies** check the **To applianX** check box. Click on the **Select** button to confirm the chosen options and then be returned to the Dial Pattern screen (shown previously), select **Commit** button to save (not shown).

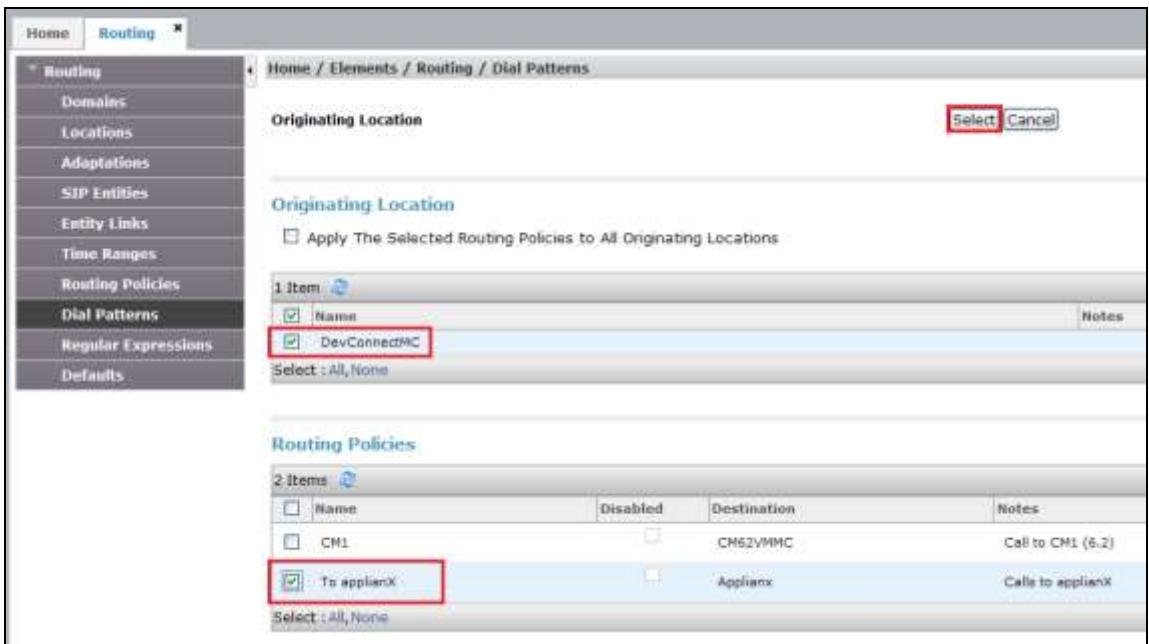

#### **6.8.2. Create Dial Pattern to Avaya Communication Server 1000E**

An additional dial pattern must be created on Session Manager to route incoming calls from ApplianX to CS1000 Extensions 3xxx. To create a dial pattern to route 3xxx from Session Manager to the CS1000, click **Home**  $\rightarrow$  **Elements**  $\rightarrow$  **Routing**  $\rightarrow$  **Dial Patterns**  $\rightarrow$  **New. Under** Pattern enter the numbers presented to Session Manager by ApplianX destined for CS1000, in the **Patterns** box. Set **Min** and **Max** digit string length.

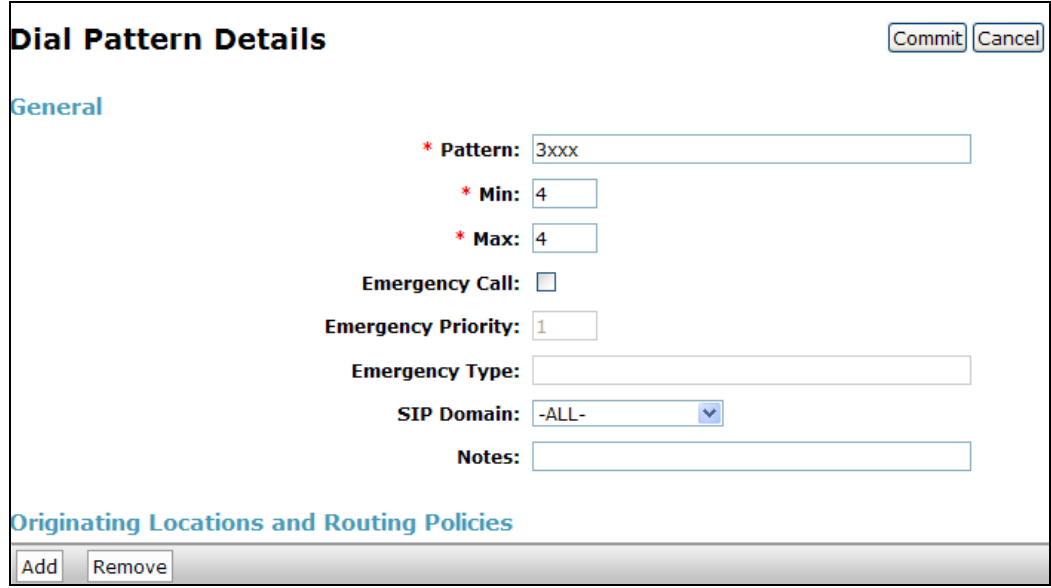

In the **Originating Locations and Routing Policies** section of the web page, click **Add.** In the **Origination Section,** click **All**, in the **Routing Policies** section click the routing policy created for the CS1000. Click **Select** when done. Click **Commit** when returned to Dial Pattern Details (not shown).

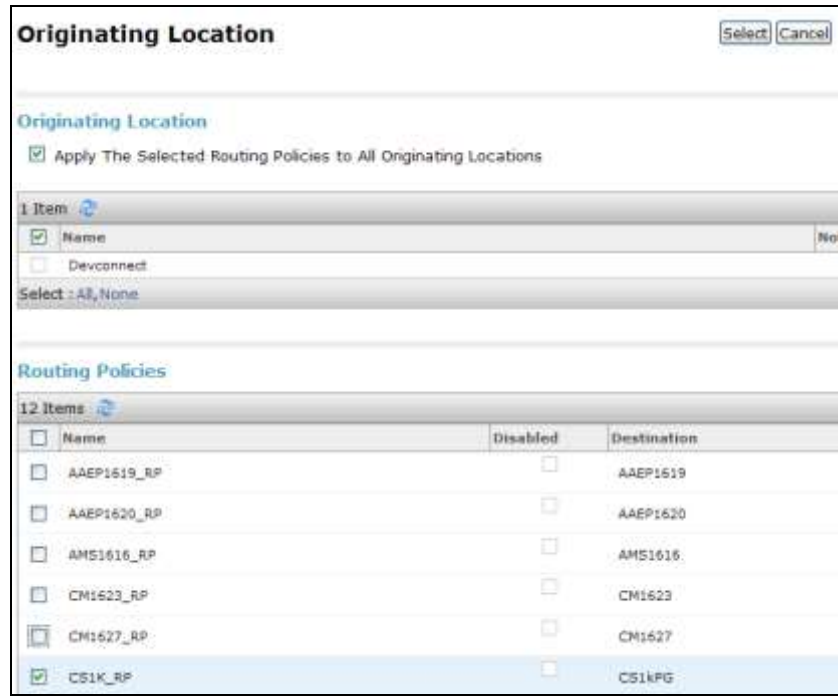

# **7. Configure Aculab ApplianX IP Gateway**

A number of steps are required to configure the Aculab ApplianX IP Gateway, the initial assigning of the administration IP address, administration user name and password are assumed to be completed. The configuration operations described in this section can be summarized as follows:

- Login to ApplianX IP Gateway
- Run the Setup Wizard
- Configure DPNSS Trunk
- Configure SIP Trunk
- Configure Endpoints
- Configure Groups
- Configure Routes
- Configure SIP
- Configure Codecs
- Save configuration
- Use configuration

#### **7.1. Login to ApplianX IP Gateway**

Login by accessing the browser-based GUI, using the URL *http://<ip-address>* assigned to the ApplianX. Once the ApplianX IP Gateway web page opens, log in with the appropriate credentials and click on the **Log in** button.

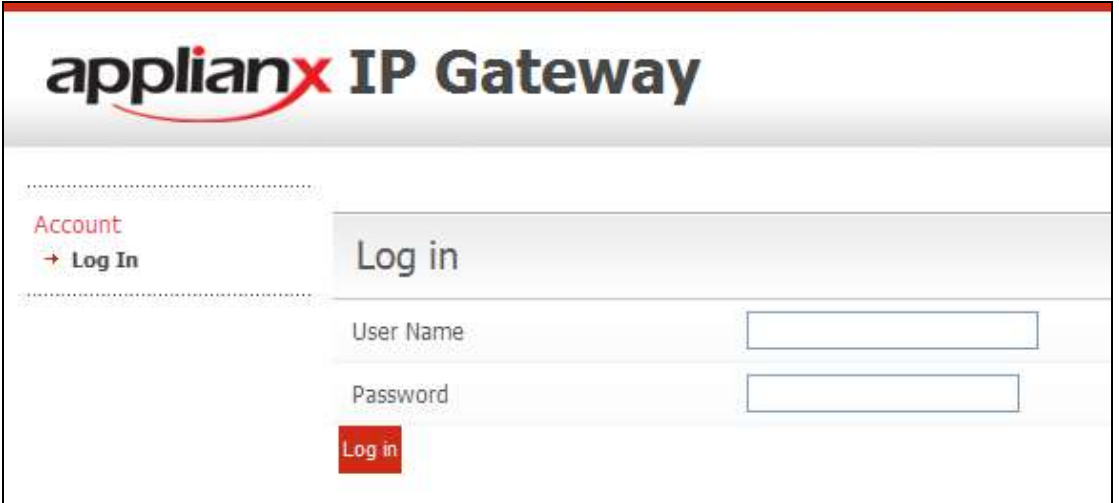

#### **7.2. Run the Setup Wizard**

After the main web page opens, select **Setup Wizard** from System Configuration section.

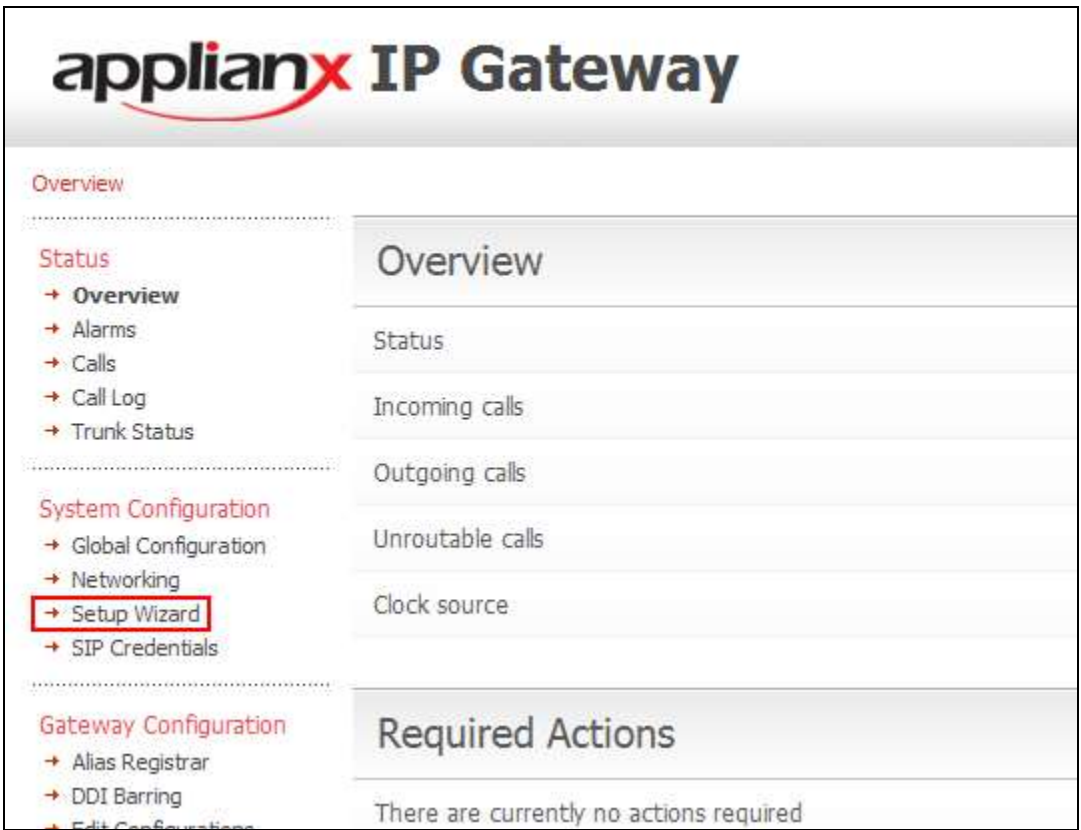

Once the **Setup Wizard** page opens, select **DPNSS** from the **Protocol for all trunks**, drop-down box, and click on the **Apply** button.

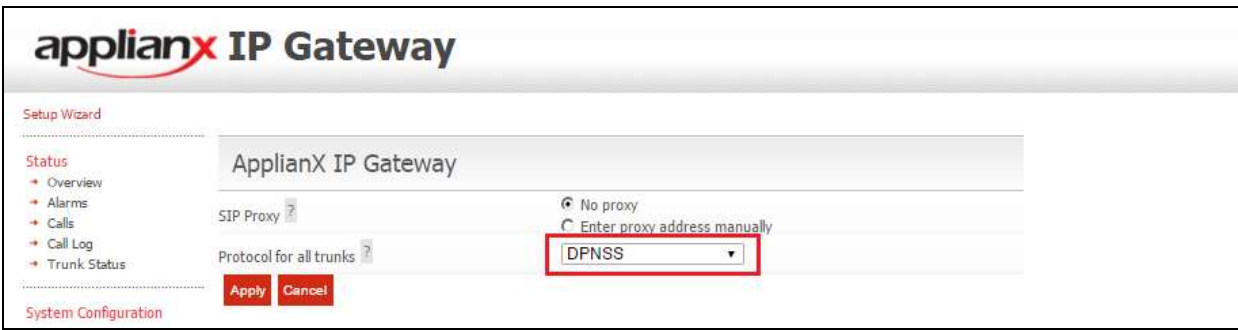

After clicking the **Apply** button in the previous step, the **Edit Configurations** page opens. Click on the **Edit** button for **My Configuration**.

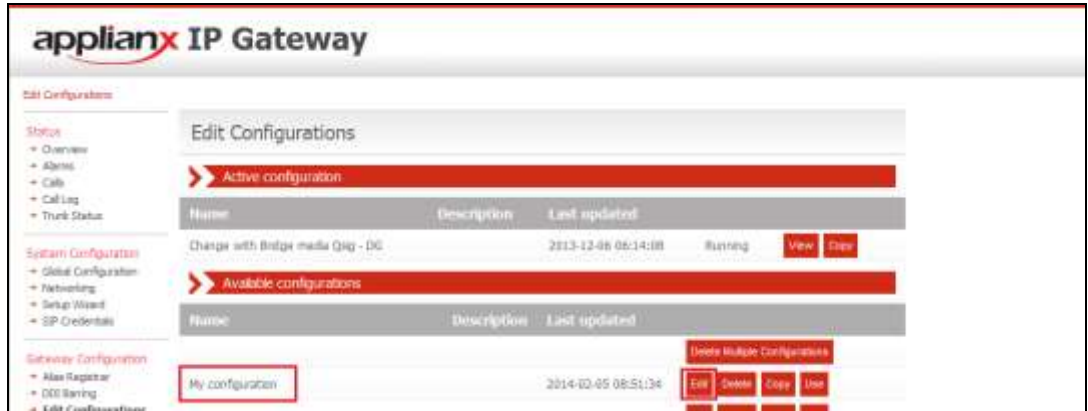

In the **General** tab, give a descriptive name to the configuration. During compliance testing, **Avaya SIP-DPNSS Test** was used.

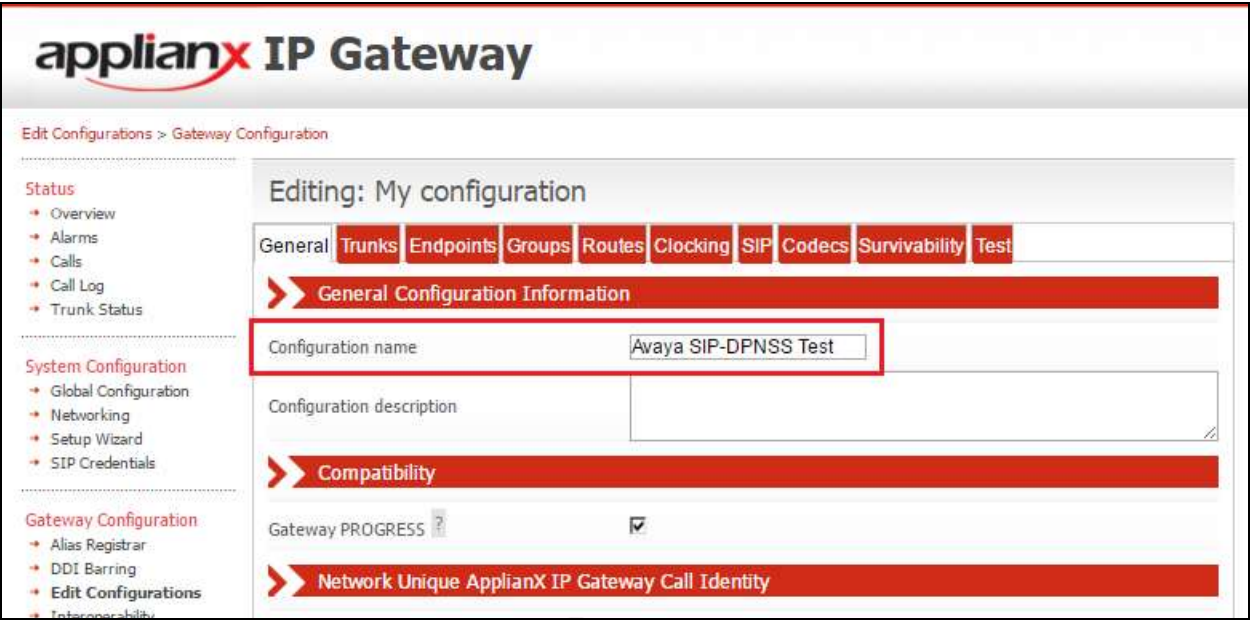

### **7.3. Configure DPNSS Trunk**

Click on the **Trunks** Tab followed by the **Trunk 1 Edit** button. This trunk was configured for DPNSS. A cable was connected between the E1/T1 Trunk 1 port on the front of the ApplianX and the T1/E1 port on the CS1000. Please note that the configurations of the DPNSS trunk are dependent on the configuration of the DPNSS gateway of connecting PBX, pay special attention to the Master/Slave configuration. The screenshots in this section relate to the configuration used during compliance testing of this solution.

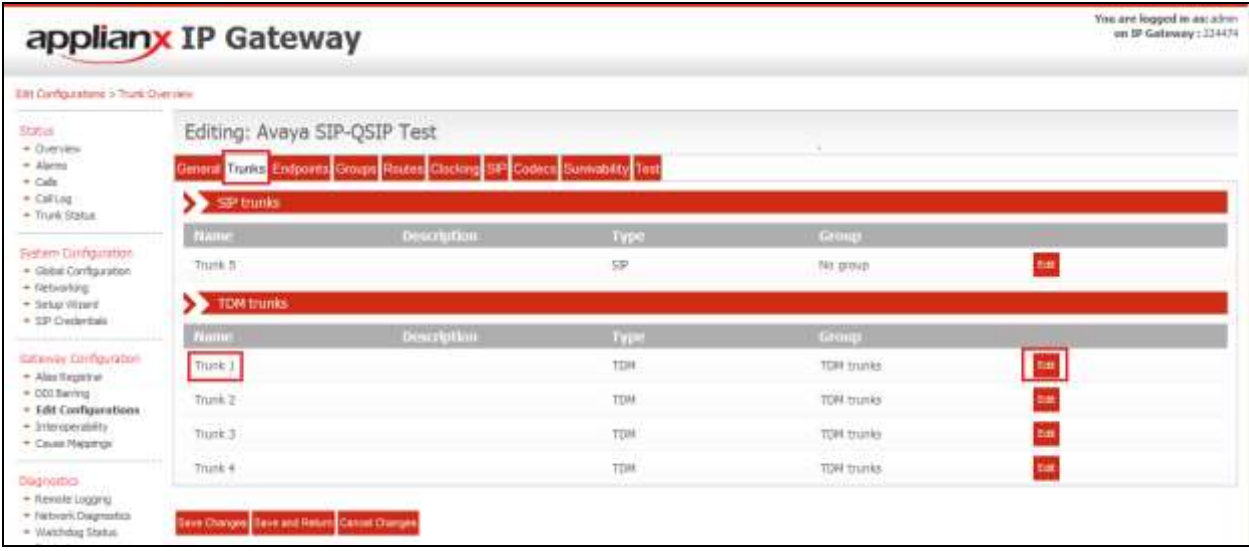

In the **Trunk Name** field (i.e., Avaya DPNSS Trunk) and in the **Trunk description** field enter a description (i.e., Trunk to Avaya CS1000). Configure the remaining fields as shown in the following screen shot. Click on the **Change** button in the **Protocol configuration** section**.**

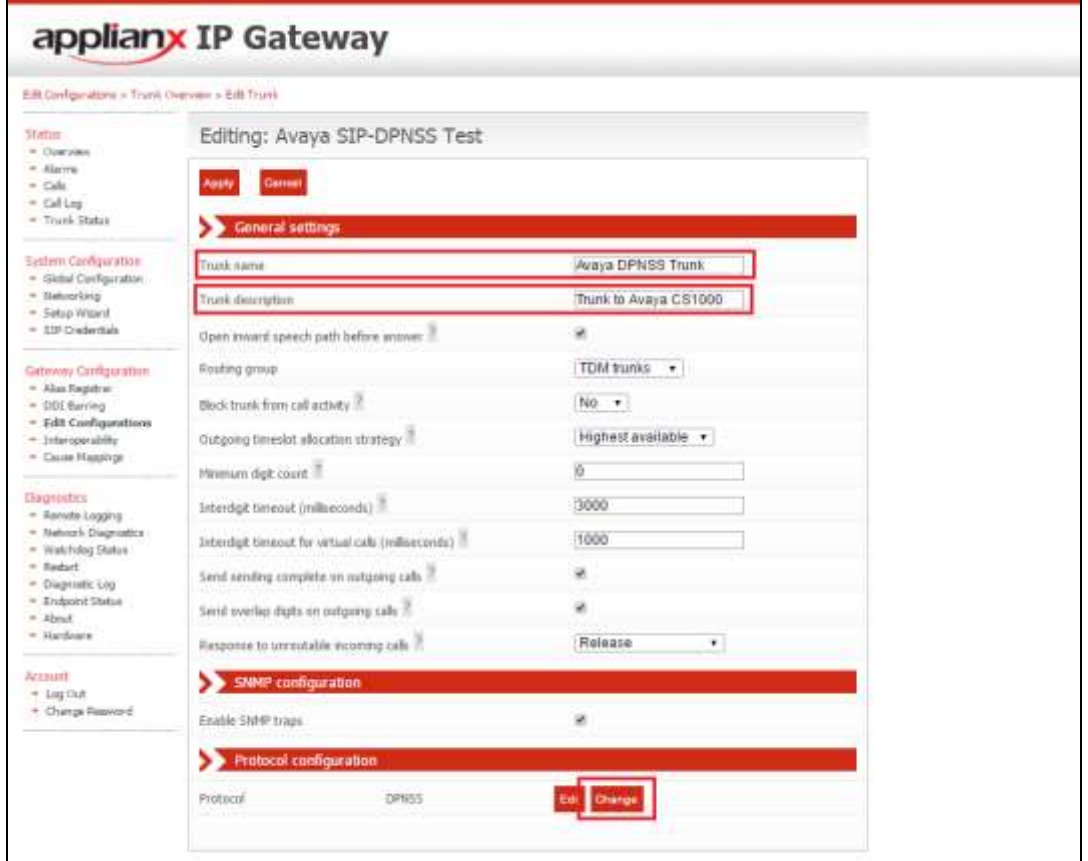

Click on the **Select** button for **DPNSS**.

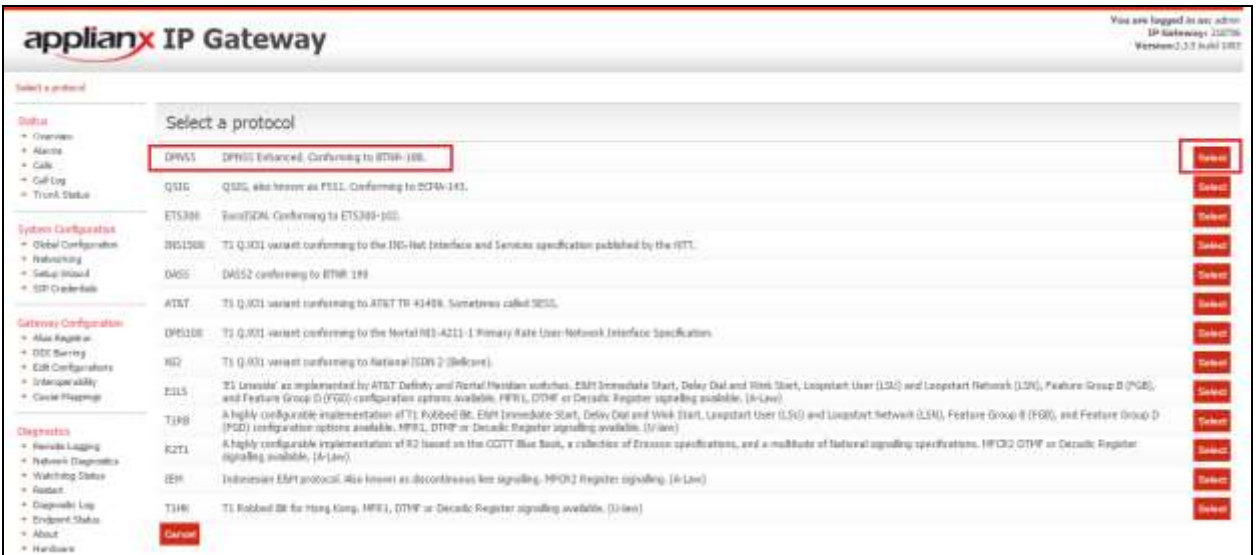

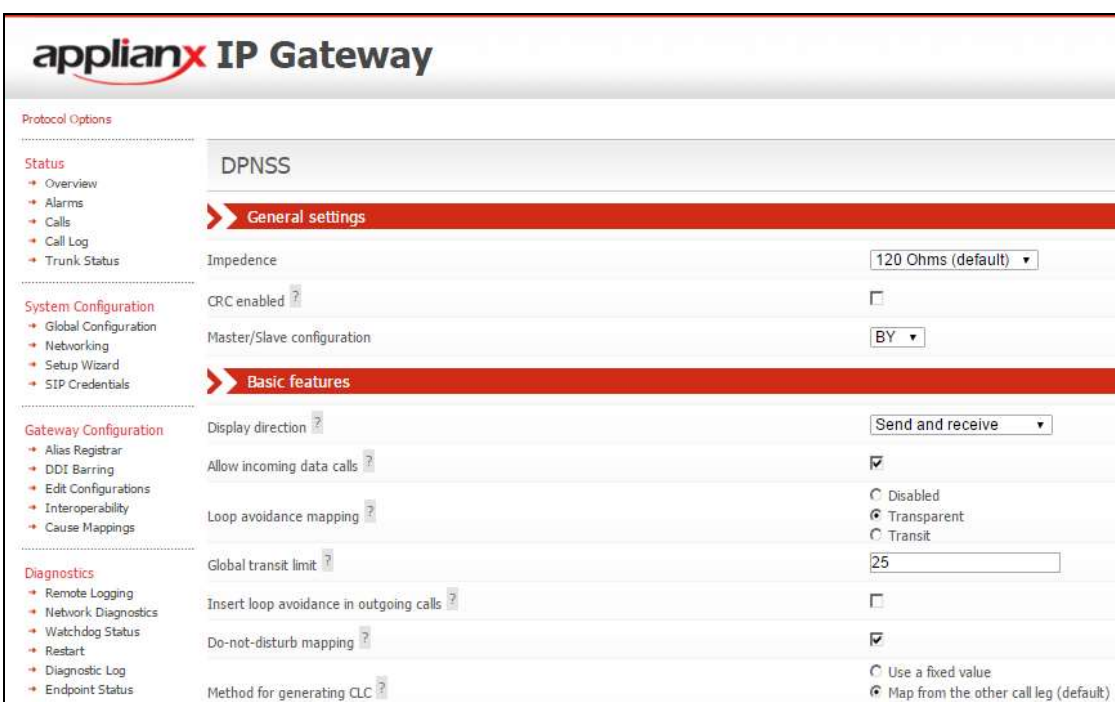

Configure all as is shown in the following screen shots.

Method for generating CLC<sup>?</sup>

CLC when map is not possible ?

Call Offer Enabled<sup>7</sup> Call Transfer Enabled<sup>7</sup>

Override CLC when OLI restricted<sup>2</sup>

**Insert Bearer Service Selection (BSS)** ?

+ About + Hardware

Account

→ Log Out<br>→ Change Password

• Use a liveu value<br>• Map from the other call leg (default)<br>• Map from the calling name

 $CLC-DEC \rightarrow$ 

No Override v

C Disabled

C Preferred<br>C Mandatory  $\overline{\mathsf{v}}$ 

 $\overline{\mathsf{v}}$ 

Continuation….

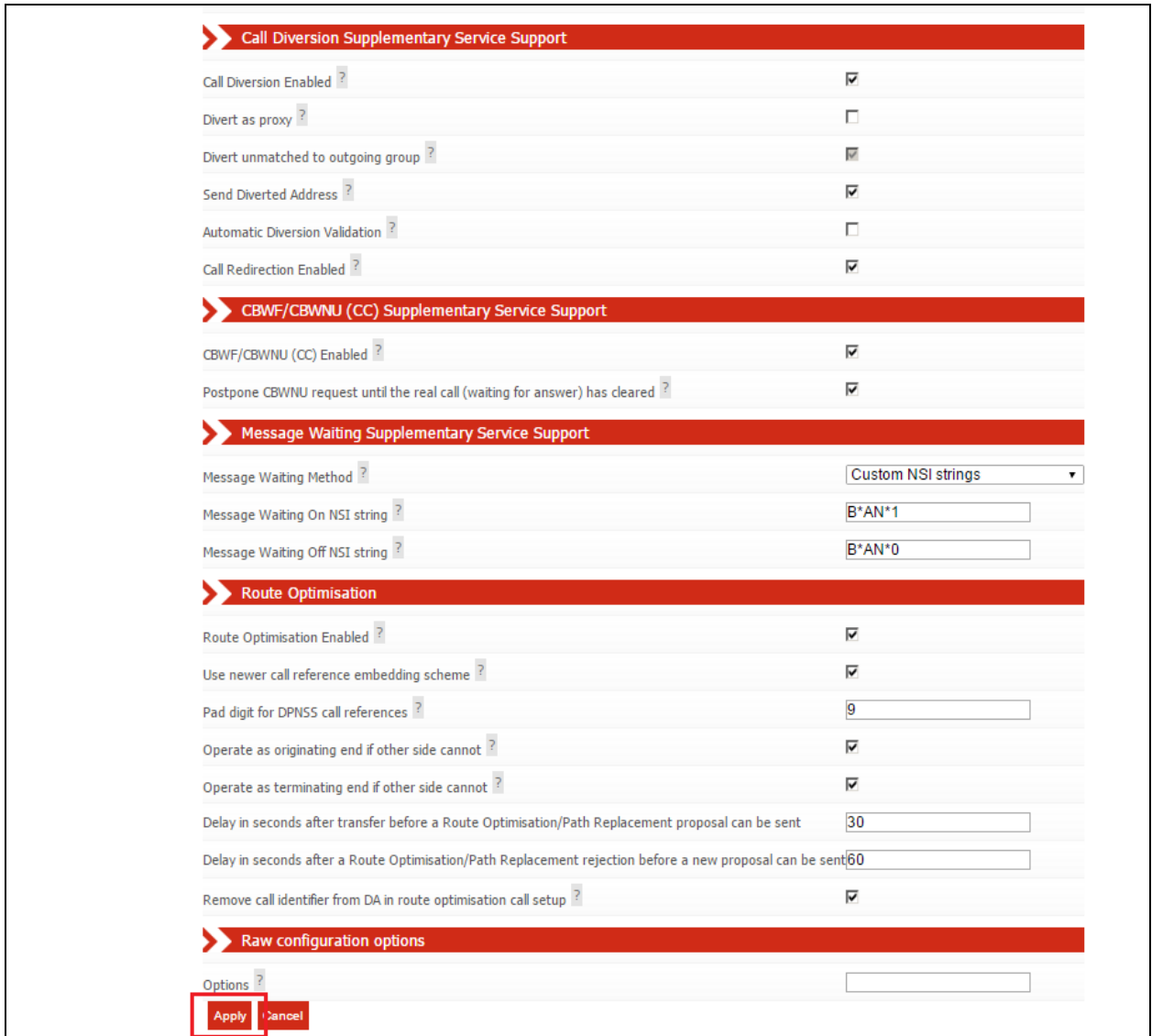

Enter the remaining values and click on the **Apply** button.

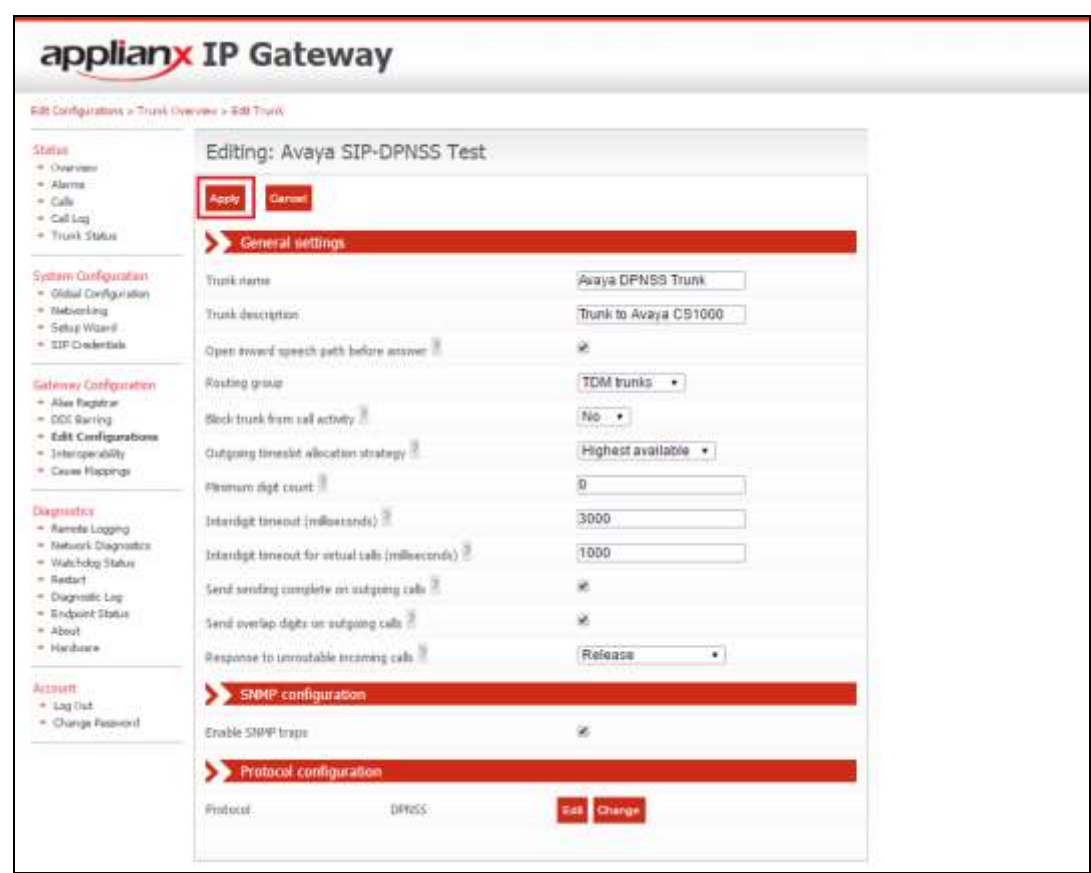

After returning to the **Editing** page, click on the **Apply** button.

### **7.4. Configure SIP Trunk**

To configure the SIP trunk, click on the **Edit** button.

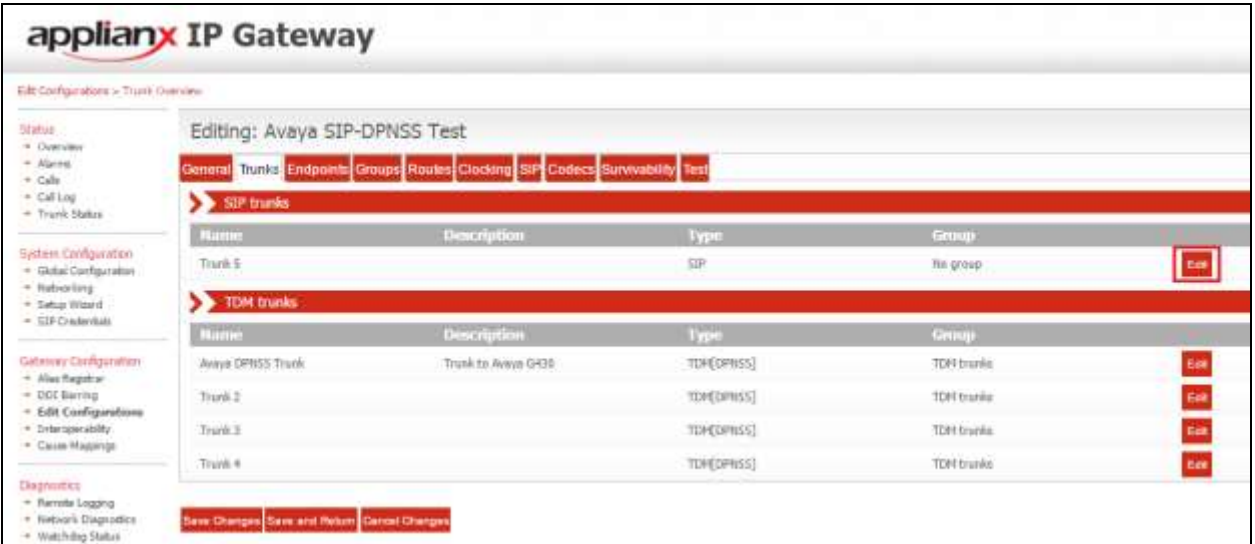

Enter a descriptive name in the **Trunk Name** field (i.e., Avaya SIP Trunk) and in the **Trunk description** field enter a description (i.e., SIP Trunk to Avaya SM). Configure the remaining fields as shown in the following screen shot. Click on the **Apply** button to save the changes.

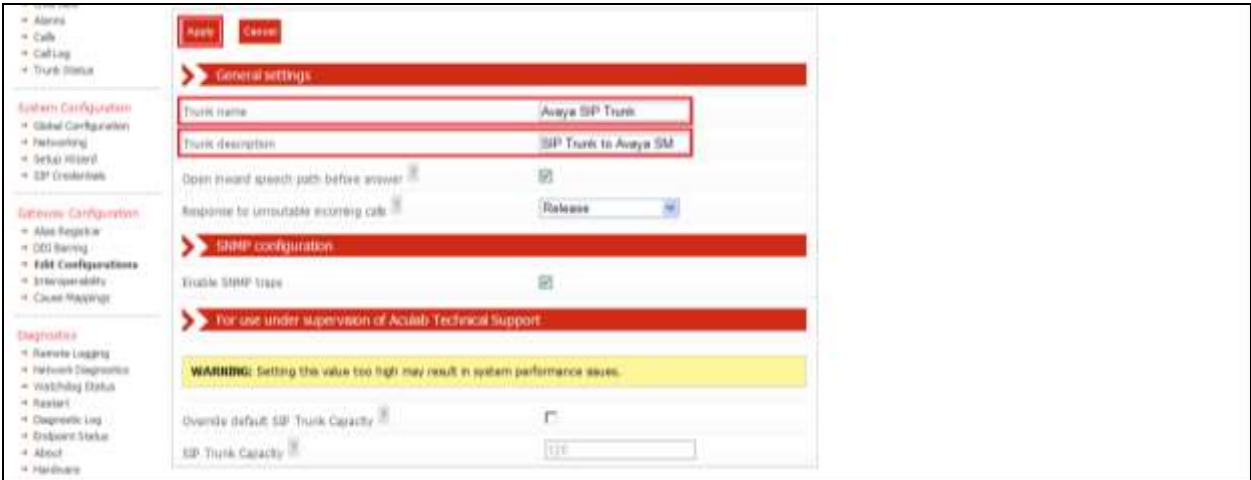

## **7.5. Configure Endpoints**

The ApplianX requires information relating to Session Manager so as to communicate with Communication Manager. After clicking on the **Endpoints** tab, click on the icon for **Proxy** as shown in the screen shot below.

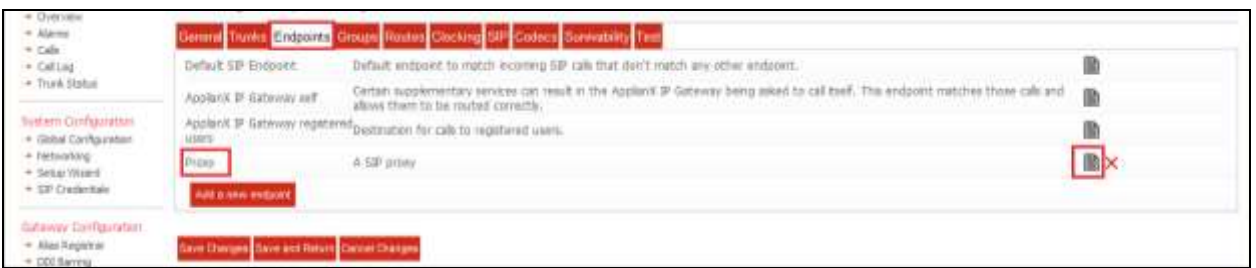

Enter a descriptive name in the **Name** field (i.e., Avaya Session Manager) and in the **Description** field enter a description (i.e., Avaya Session Manager Proxy). Configure the following in the remaining fields:

- 
- **Routing Group** Select **Proxy group** from the dropdown box<br>• **Endpoint address** Enter the IP address of the Session Manager Enter the IP address of the Session Manager (this is the same IP address as configured in **Section 5.1**
- **UDP port** Enter **5060**
- **TCP port** Enter **5060**
- 

Configure the remaining fields as shown in the following screen shot.

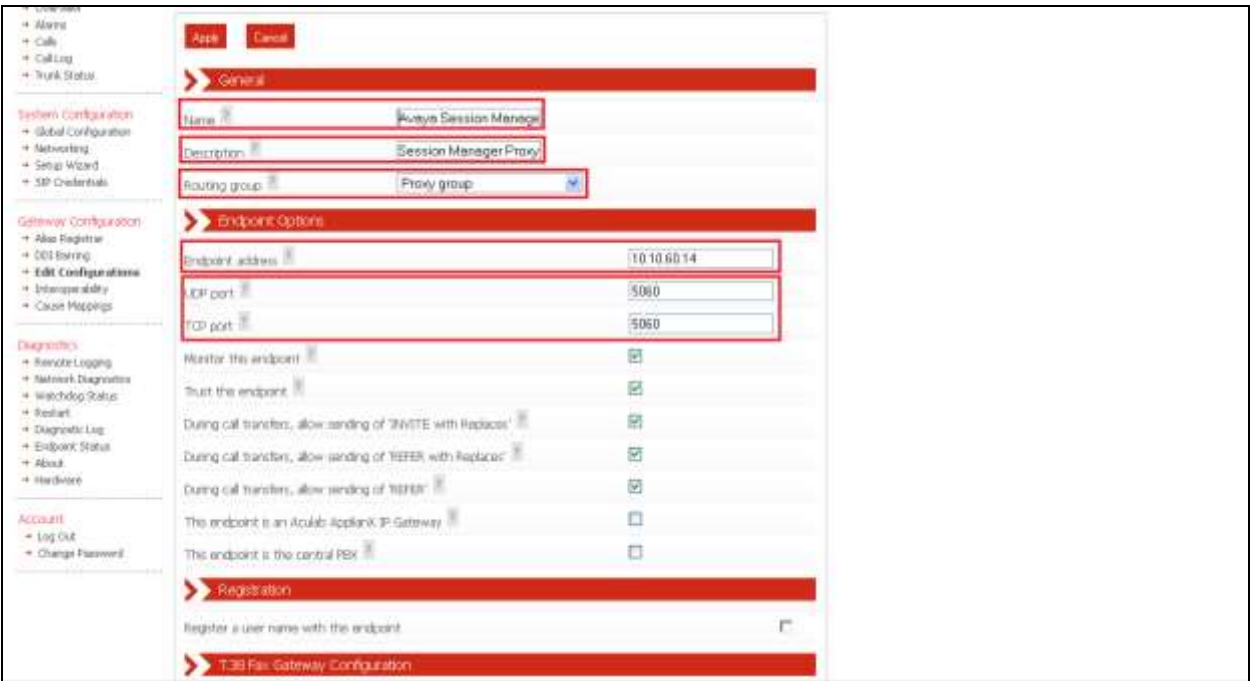

Continuation….

After configuring the remaining fields, click on the **Apply** button on the top of the screen (not shown) to save the changes.

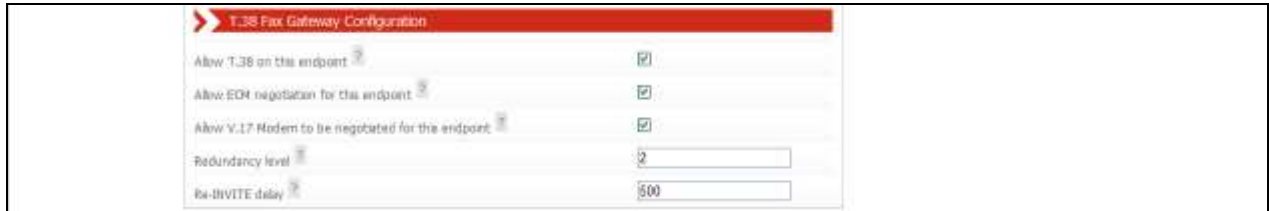

#### **7.6. Configure Groups**

During compliance testing no group configuration was required as only one TDM trunk was configured. If multiple TDM trunks are required please refer to the Aculab documentation (see **Section 10**).

### **7.7. Configure Routes**

To configure the DPNSS Route, click on the **Routes** tab and uncheck **Use the same rules for all groups**the check box.

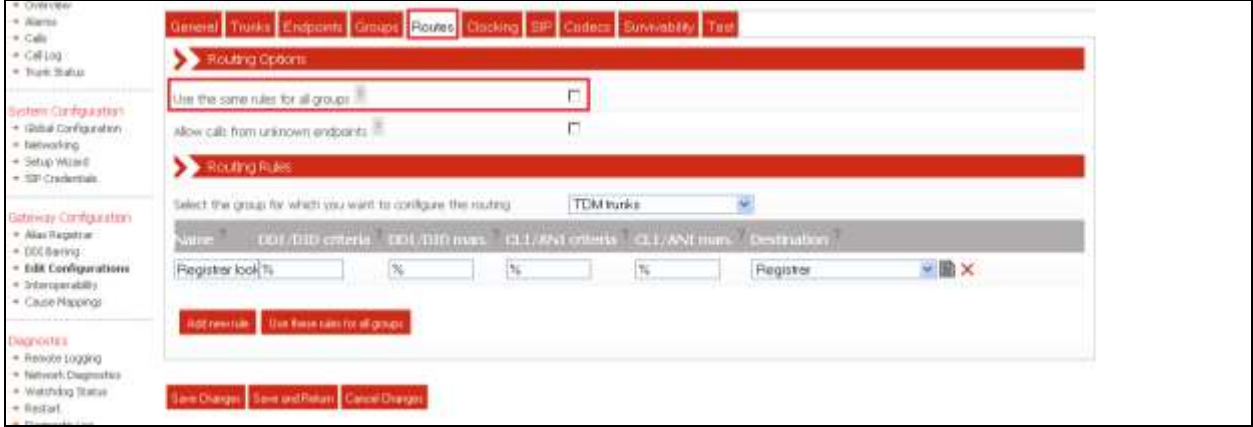

#### **7.7.1. Configure DPNSS Route**

- Select **TDM trunks** from the **Select the group for which you want to configure the routing** dropdown box
- **Name** Enter a descriptive name (i.e., toSIP)
- **Destination** Select **Proxy group** from the dropdown box

Click on the **Save Changes** button.

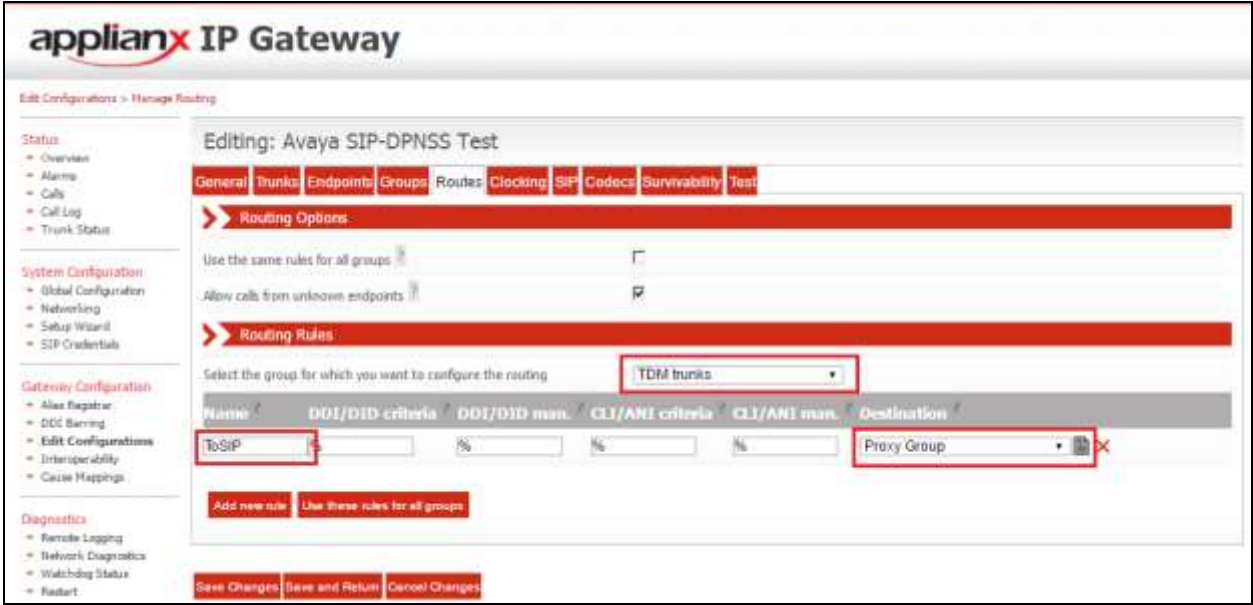

#### **7.7.2. Configure SIP Route**

- Select **Proxy group** from the **Select the group for which you want to configure the routing** dropdown box
- Click on the **Add new rule** button
- **Name** Enter a descriptive name (i.e., toDPNSS)
- **Destination** Select **TDM trunks** from the dropdown box

Click on the **Save Changes** button.

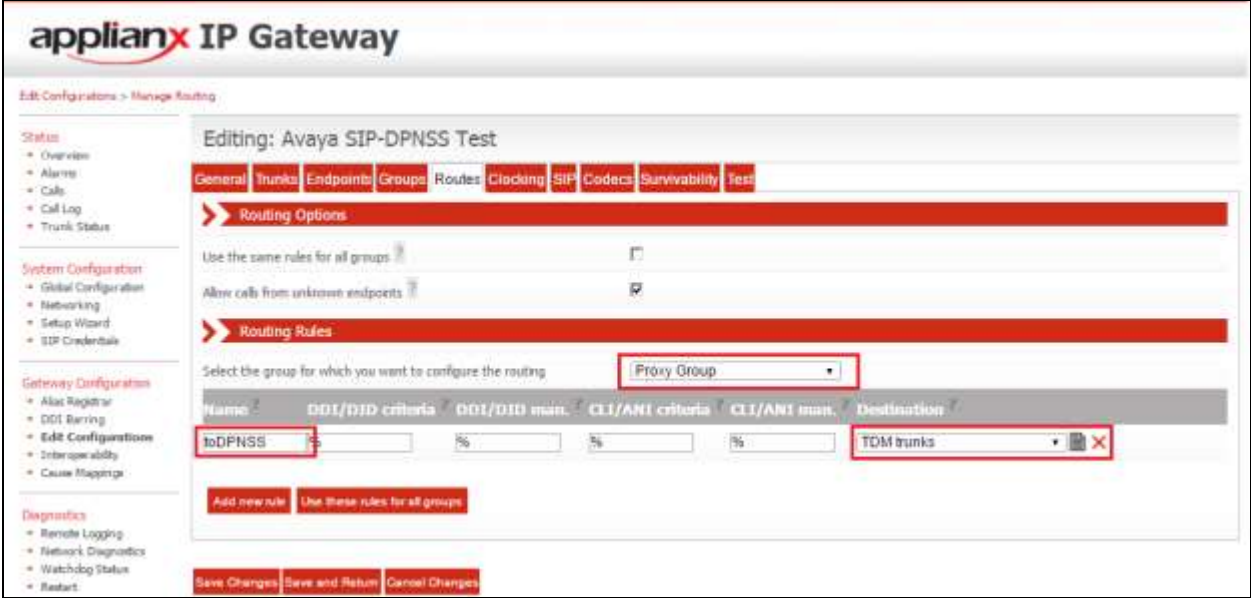

## **7.8. Configure Clocking**

During compliance testing clocking was provided by the Avaya DPNSS trunk. To configure clocking, click on the **Clocking** tab and move the **DPNSS Trunk** to the **Selected clock sources** frame using the arrow buttons. Click on the **Save Changes** button.

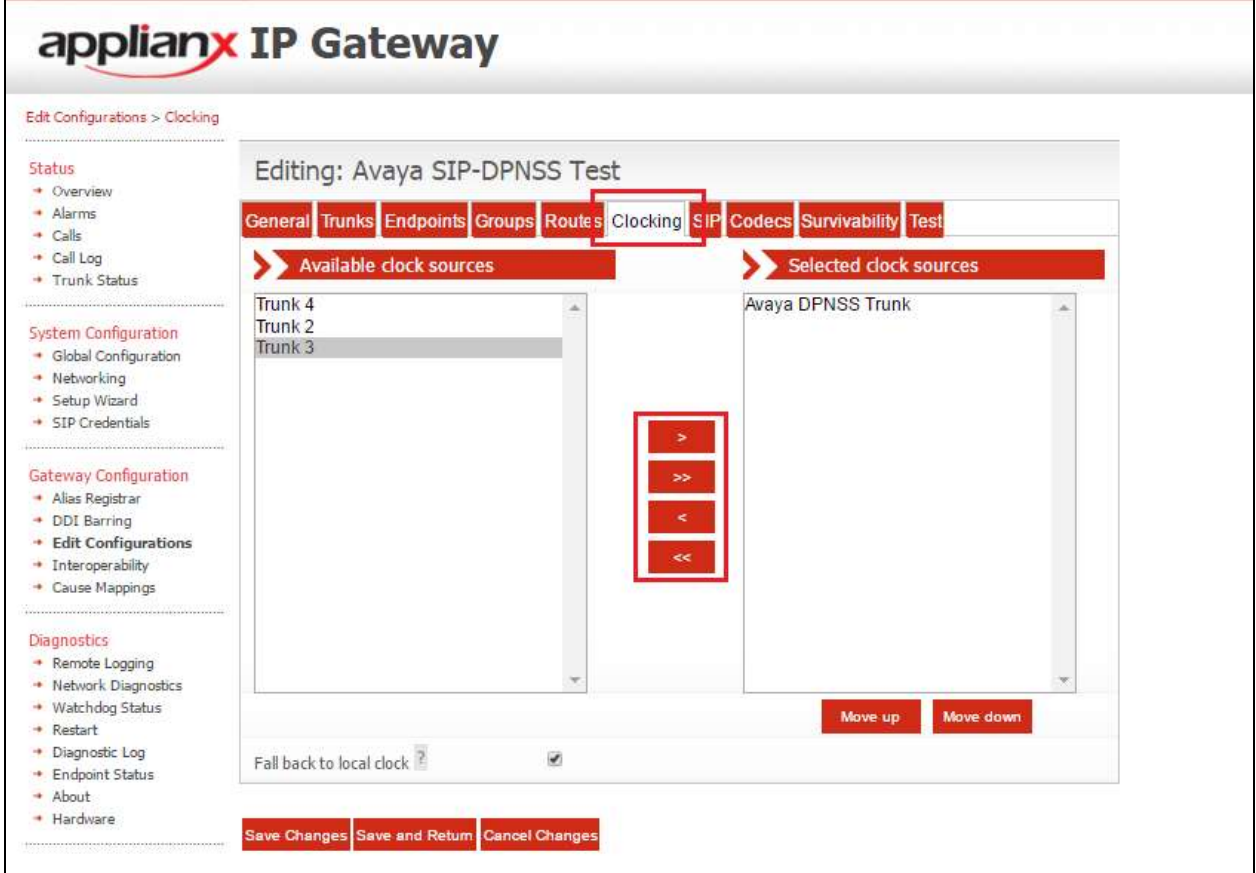

## **7.9. Configure SIP**

To configure the SIP settings click on the **SIP** tab and enter all the information as shown in the screen shot below. **TCP** or **UDP** can be selected as both are supported in this configuration.

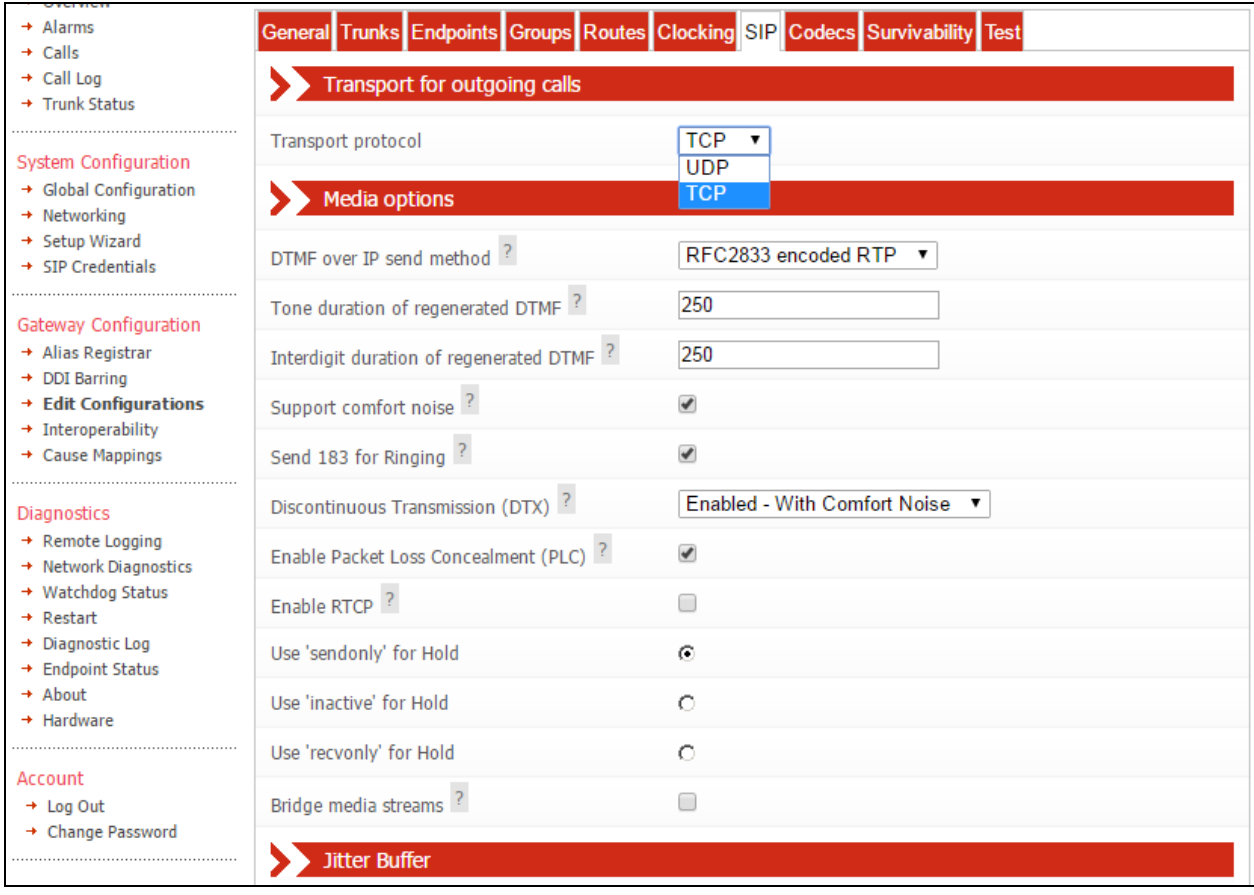

Continuation….

After configuring the remaining fields, click on the **Save Changes** button to save the changes.

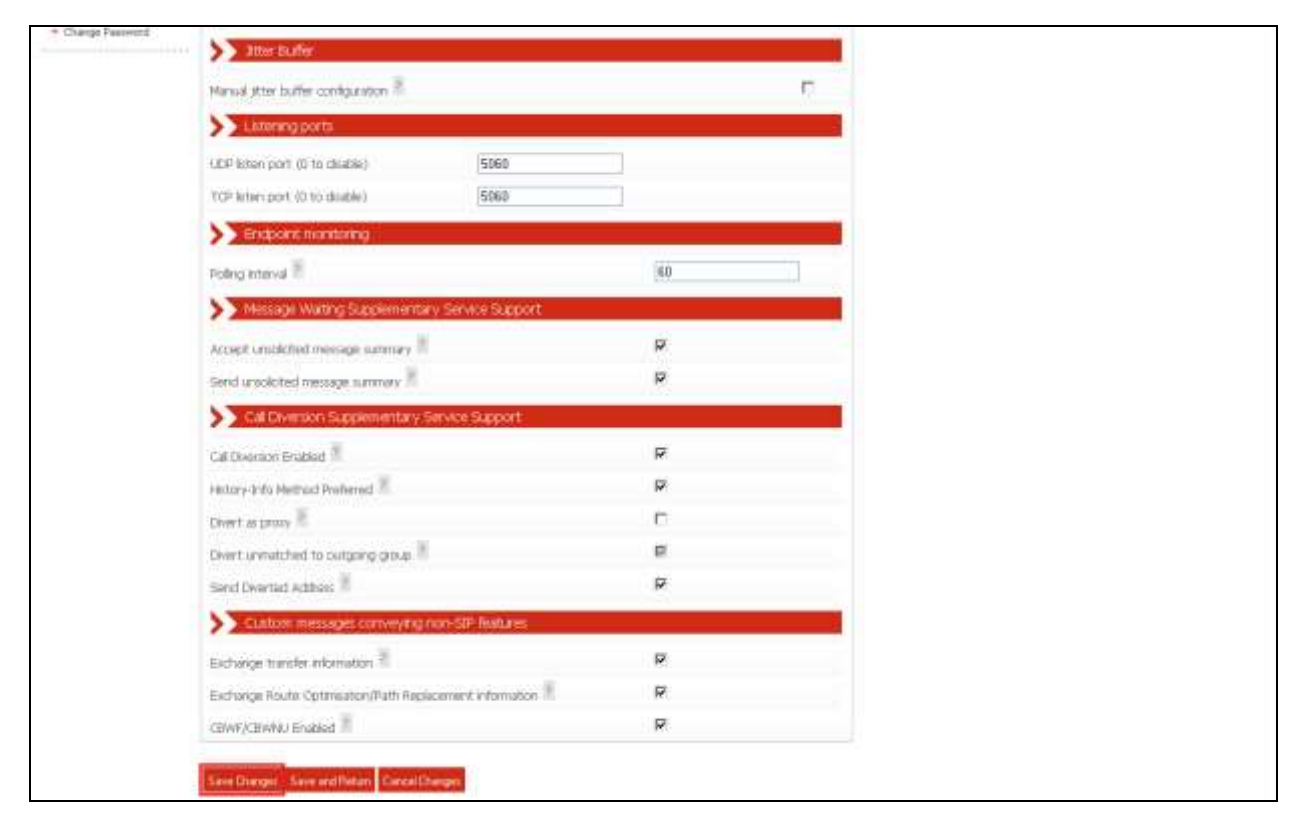

### **7.10. Configure Codecs**

During compliance testing the codec settings were left as default. The screen shot below shows the configured codecs.

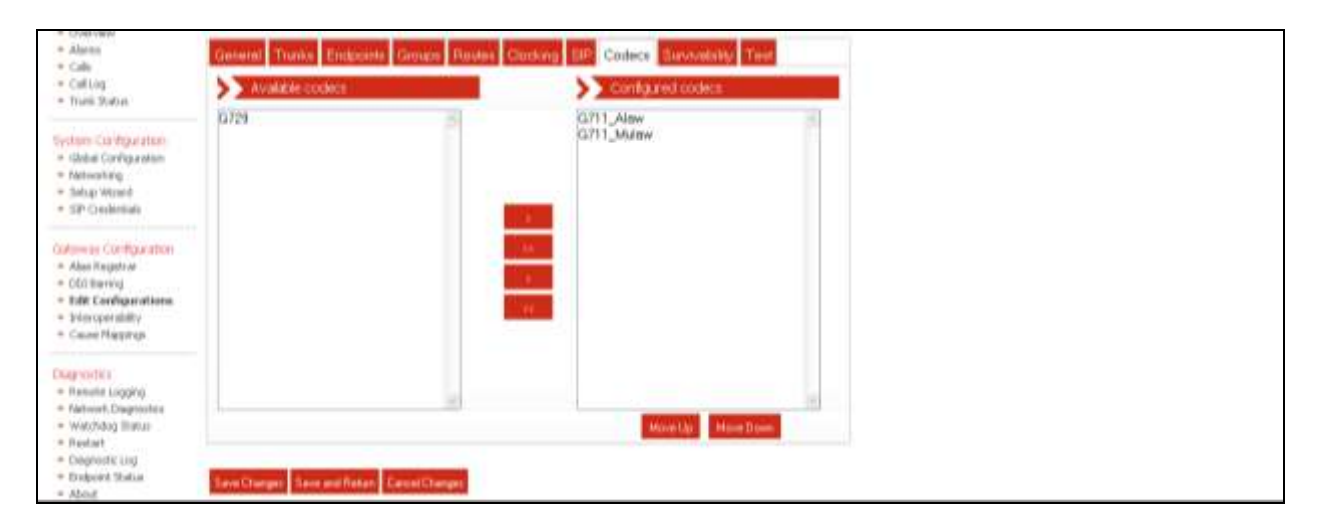

#### **7.11. Save Configuration**

Once all the configuration changes have been made, click on the **Save and Return** button.

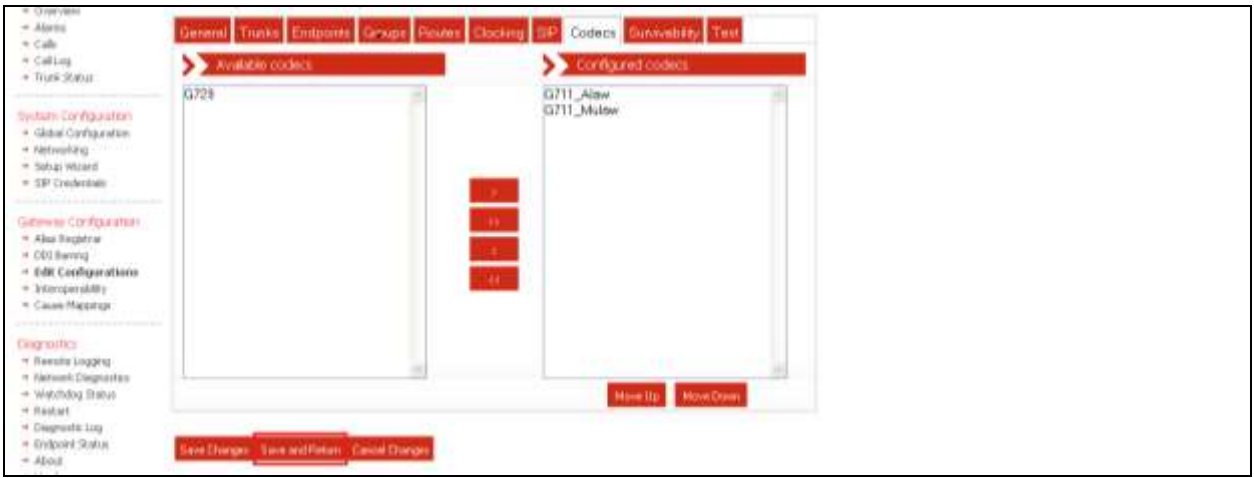

### **7.12. Use Configuration**

Once all the configurations have been made and saved, click on the **Use** button for this configuration (Avaya SIP-DPNSS Test) to apply them to the ApplianX.

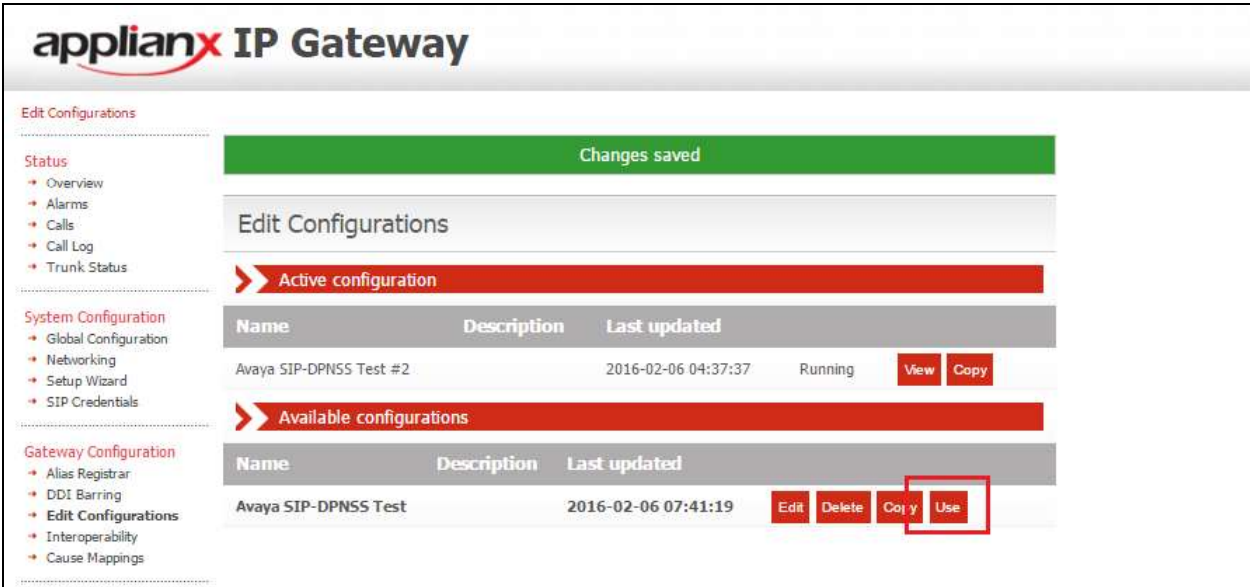

Click on the **Yes** button to confirm.

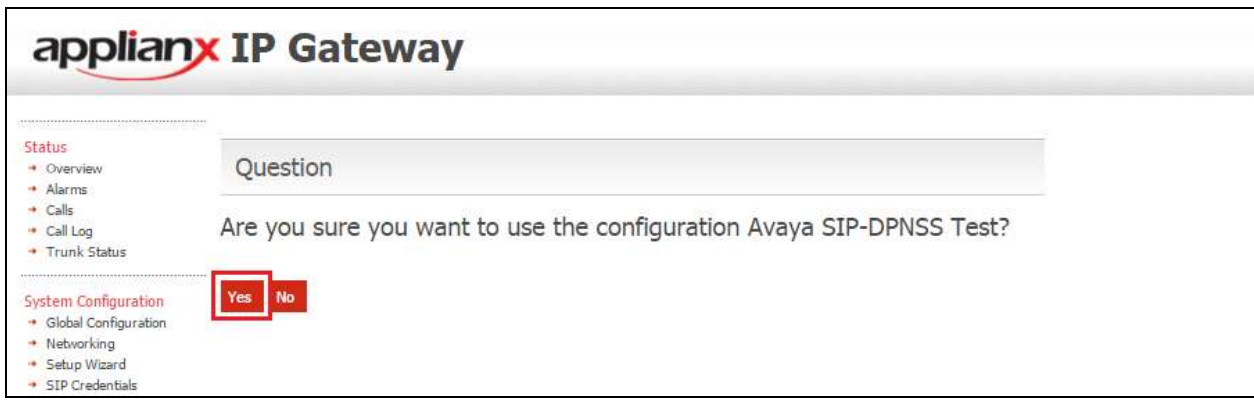

Once the configuration is active, the web page should update to something similar to the screen below.

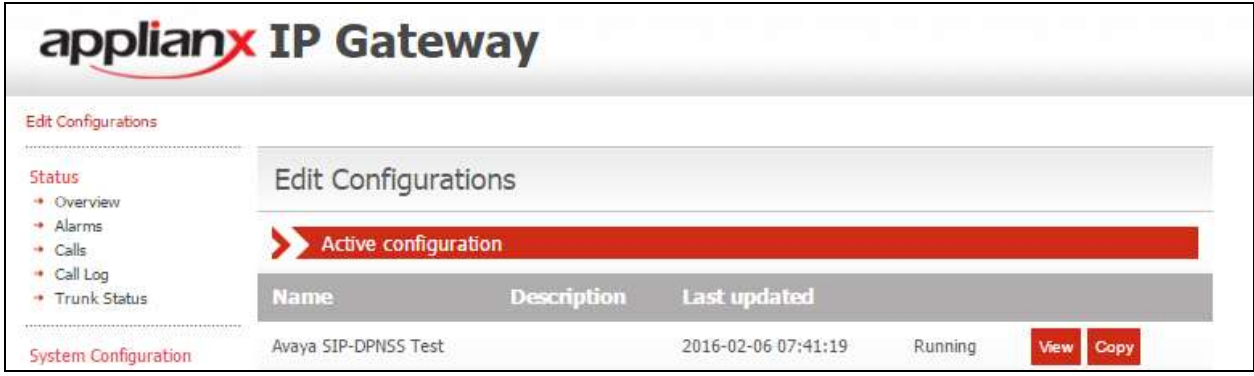

## **8. Verification Steps**

This section provides the tests that can be performed to verify correct configuration of the Avaya and ApplianX solution.

### **8.1. Verify the SIP Entity Link status for the ApplianX IP Gateway**

From System Manager select **Session Manager** from under the **Elements** column (not shown). When the **Session Manager** tab opens select **System Status** followed by **SIP Entity Monitoring**, then click on **Session Manager**.

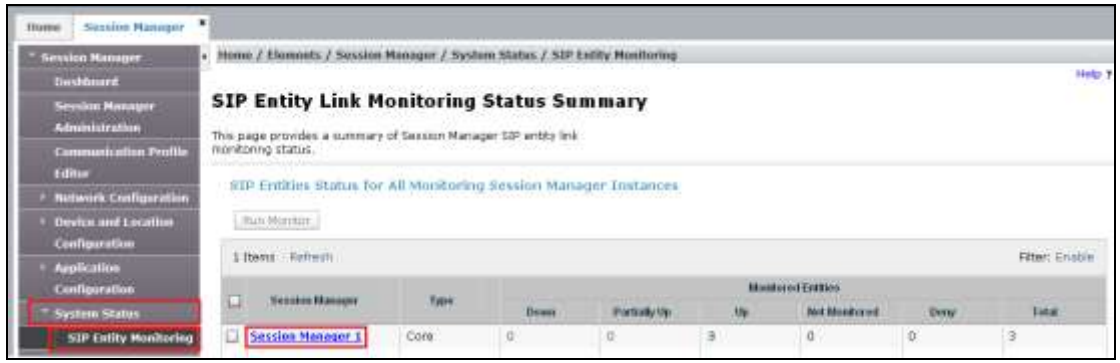

When the **Session Manager Entity Link Connection Status** window opens, observe the **Conn Status** and **Link Status** and ensure that they are both showing as **up** for the **ApplianX** SIP Entity.

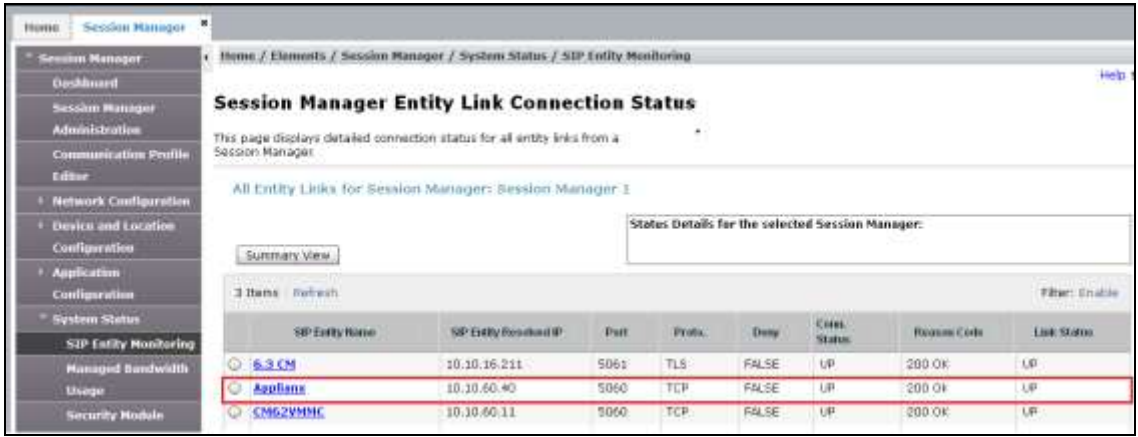

### **8.2. Verify calls via the ApplianX IP Gateway**

- 1. Make a call to the DPNSS PBX from the CS1000. Ensure the call is connected and there is two-way speech.
- 2. Make a call to the CS1000 from the DPNSS PBX. Ensure the call is connected and there is two-way speech.

## **9. Conclusion**

These Application Notes describe the configuration steps required for an Aculab ApplianX IP Gateway to enable an Avaya Communication Server 1000E using a SIP trunk to interoperate with a Digital Private Network Signalling trunk. All test cases have passed and met the objectives outlined in **Section 2.2**.

## **10. Additional References**

This section references the Avaya and Aculab documentation that is relevant to these Application Notes.

Product documentation for Avaya products may be found at: *[http://support.avaya.com](http://support.avaya.com/)*

- *[1] Software Input Reference Administration Avaya Communication Server 1000, Release 7.6;* Document No. NN43001-611\_05.02
- *[2] Administering Avaya Aura® Session Manager, Release 7.0, August 2015*
- *[3] Administering Avaya Aura® System Manager, Release 7.0, August, 2015*

Product Documentation for ApplianX IP Gateway can be at the following location: *<http://www.aculab.com/documents/>*

## **Appendix 1**

#### **Sample CS1000 Route for DPNSS Trunk configuration**

TYPE RDB CUST 00 ROUT 42 DES DPNSS TKTP IDA NPID\_TBL\_NUM 0 SIGL DPN CNVT NO RCLS EXT VTRK NO NODE DTRK NO INAC NO SPN NO DSEL VOD CNDP UKWN AUTO NO ICOG IAO SRCH RRB TRMB YES **STEP** ACOD 42 TARG 01 CLEN 1 BILN NO **INST** TIMR EOD 13952 RMA 5120 SRM 32640 RAS 13952 NRAG 30 VSS 0 VGD 6 DRNG NO CDR NO NATL YES CFWR NO IDOP NO VRAT NO MUS NO PANS YES

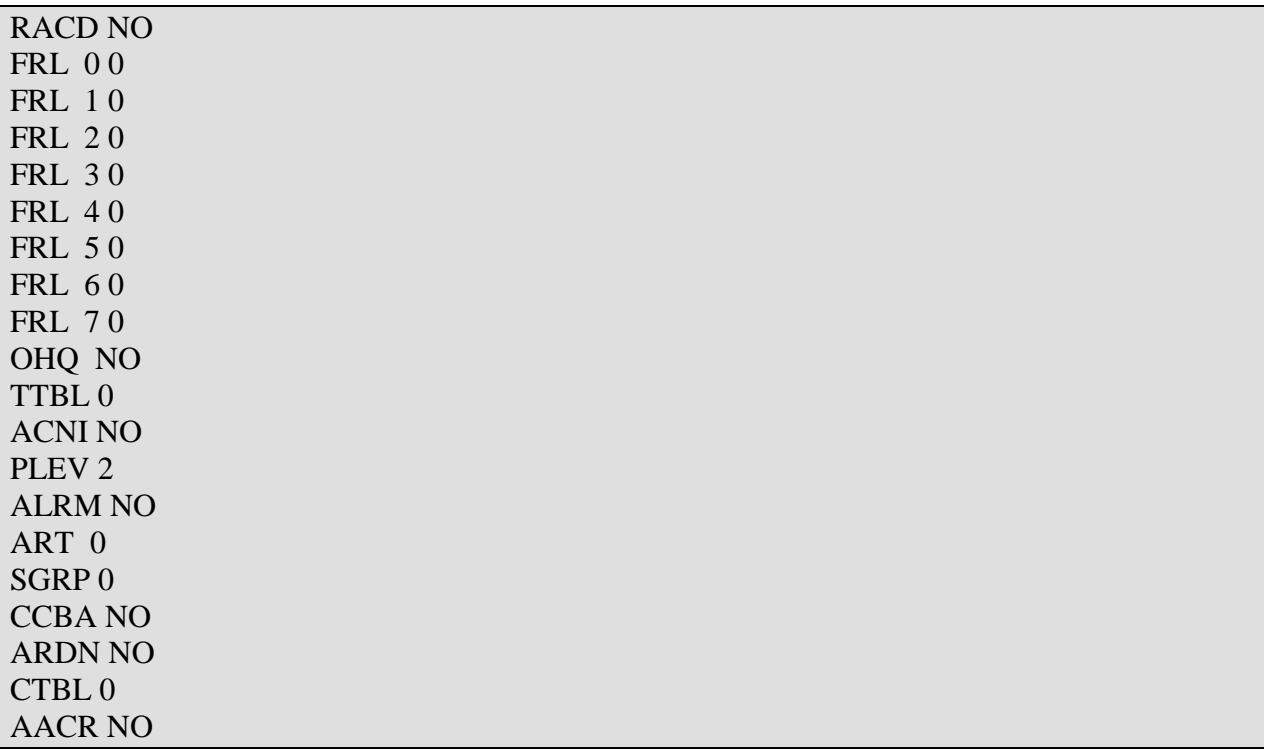

#### **DDSL (D Channel for DPNSS)**

DDSL 42 S2 1 SIGL DA DDCS 042 PRIV YES SIDE BNT MWIF STD L2\_RST YES SAT NO ALRM TBF 05(S) 00(H) 01 FAE 02(S) 01(H) 04 HER 01(M) 01(H) 10 TSF 00(S) 00(H) 00 AIS 01(M) 01(H) 04 LOI 00(S) 00(H) 00 DAI 01(M) 01(H) 05 CNTR CRT 120 TMT 50 SCT 20 NMT 100 MPT 2048 OTH 5 LDT 32

#### DTH 5

#### **DPNSS Real Channel**

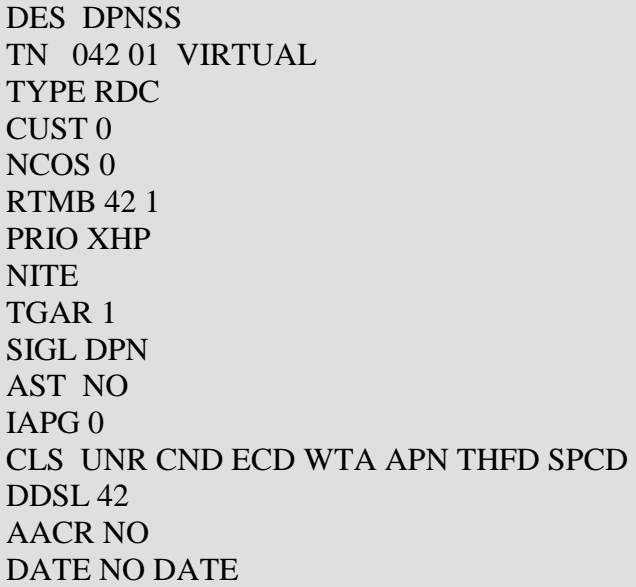

#### **DPNSS Virtual Channel**

DES V CHAN TN 042 01 VIRTUAL TYPE VDC CUST 0 NCOS 0 RTMB 42 1 PRIO XHP NITE TGAR 1 SIGL DPN AST NO IAPG 0 DDSL 42 AACR NO DATE NO DATE

## **Appendix 2 Sample SIP Information on CS1000**

#### **D Channel**

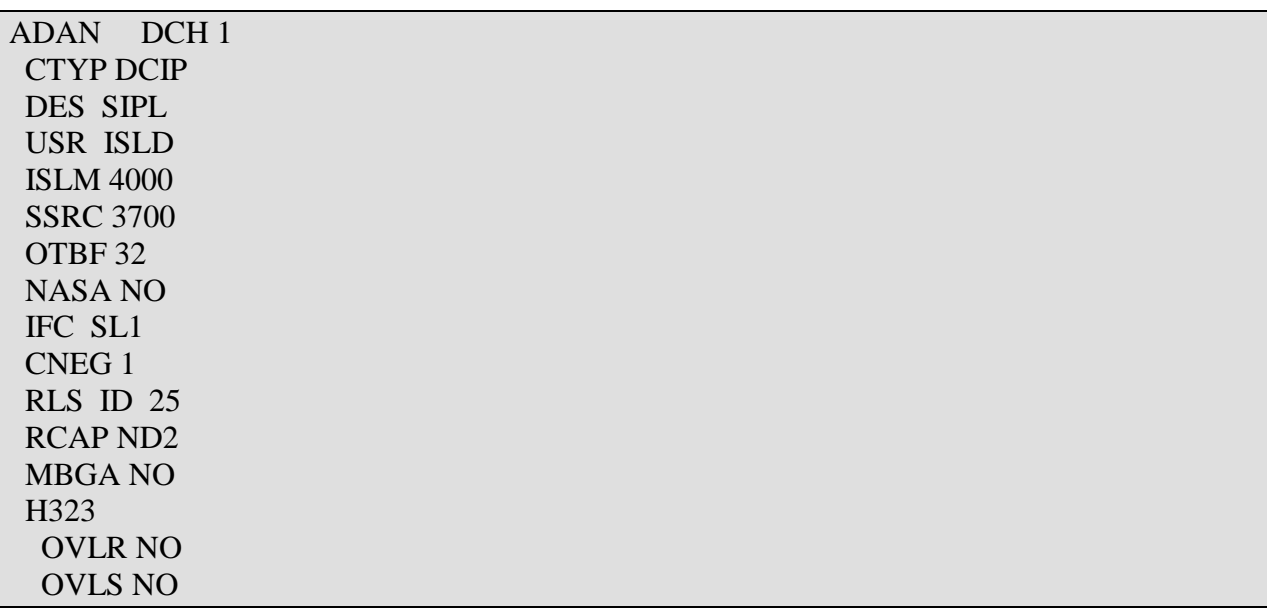

#### **Route Data Block**

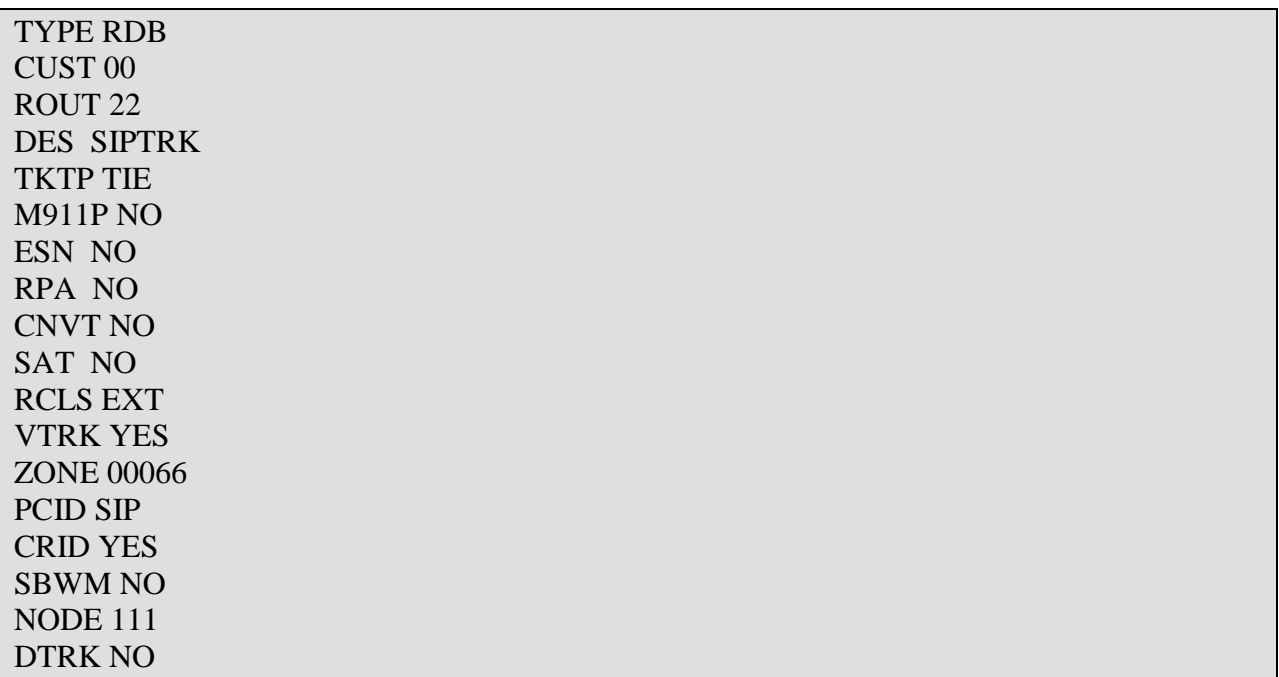

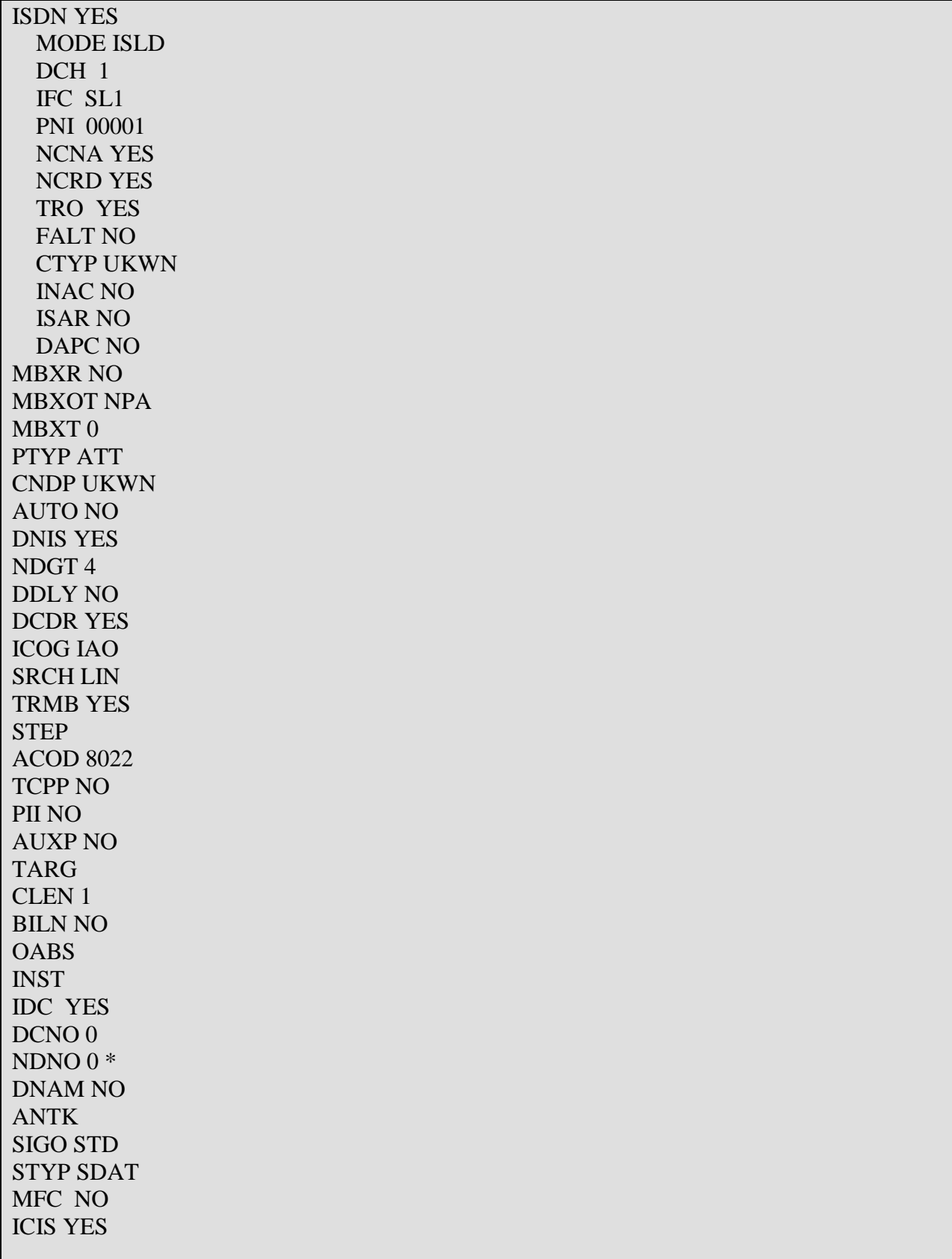

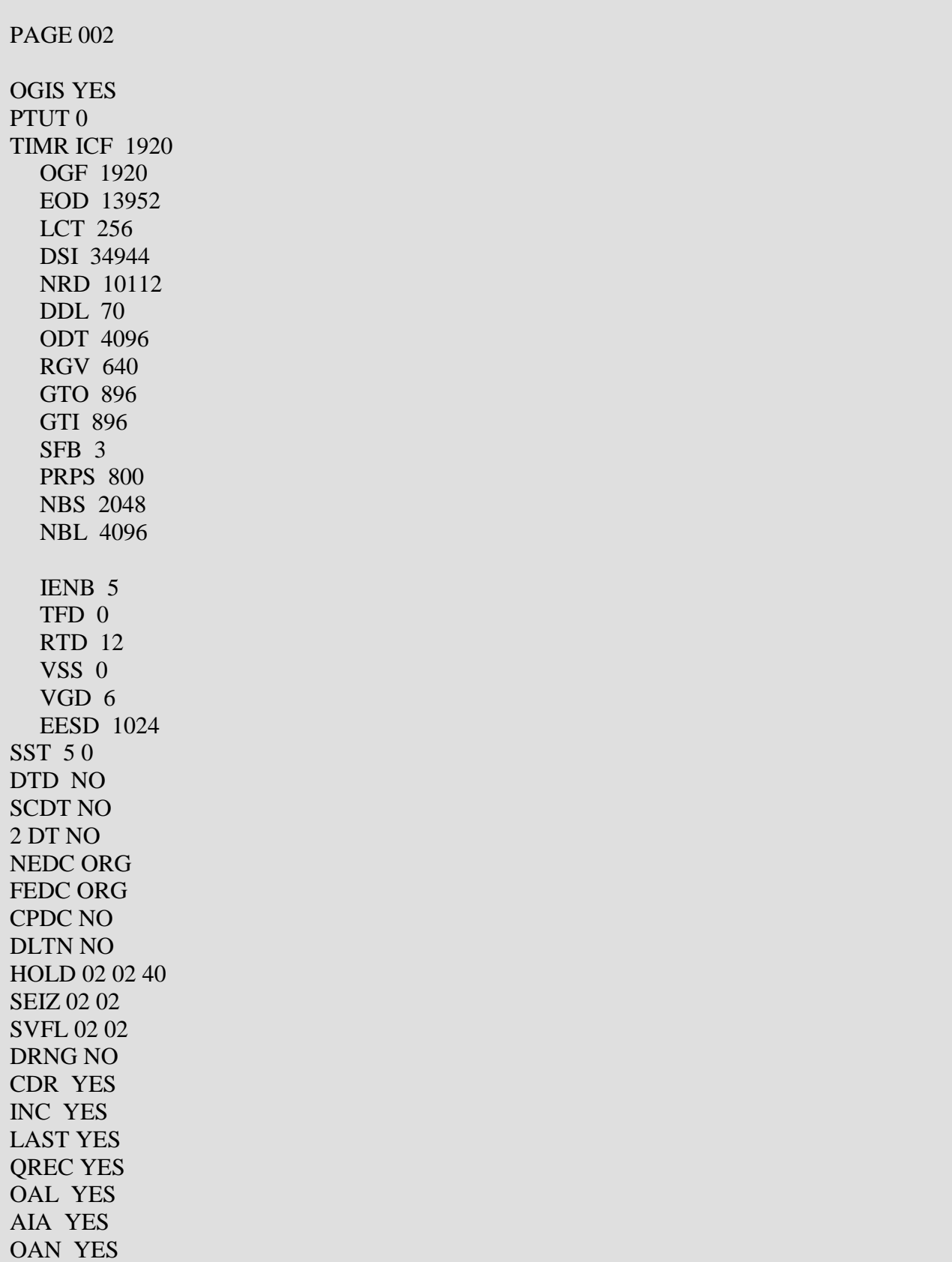

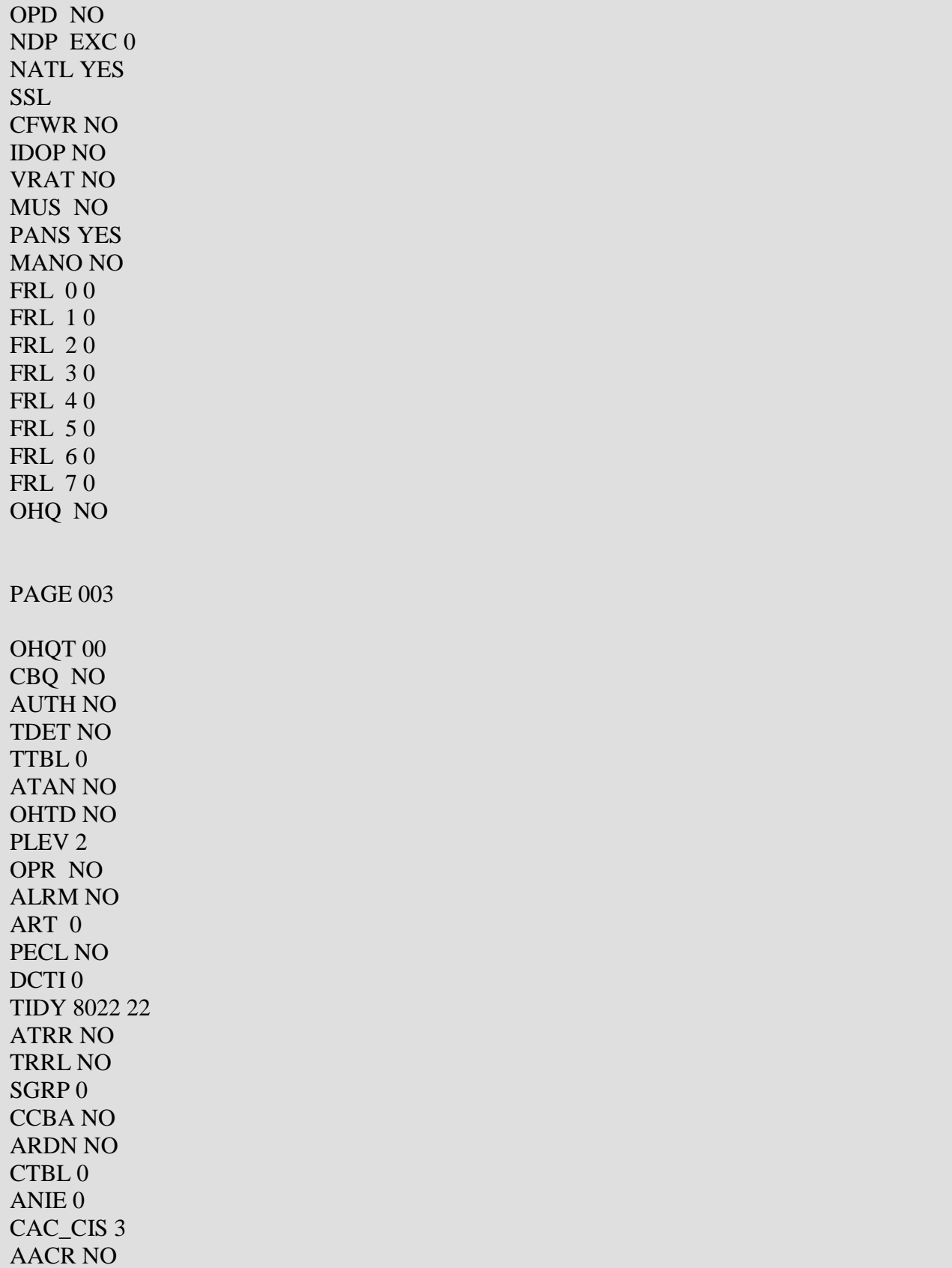

#### **SIP Trunk**

DES SIPTRK TN 100 0 03 00 VIRTUAL TYPE IPTI CDEN 8D CUST 0 XTRK VTRK ZONE 00066 TIMP 600 BIMP 600 AUTO\_BIMP NO NMUS NO TRK ANLG NCOS 0 RTMB 22 1 CHID 11 TGAR 0 STRI/STRO IMM IMM SUPN YES AST NO IAPG 0 CLS UNR DIP CND ECD WTA LPR APN THFD XREP SPCD MSBT P10 NTC MID **TKID** AACR NO DATE 27 AUG 2013

### **Routing to 4xxx**

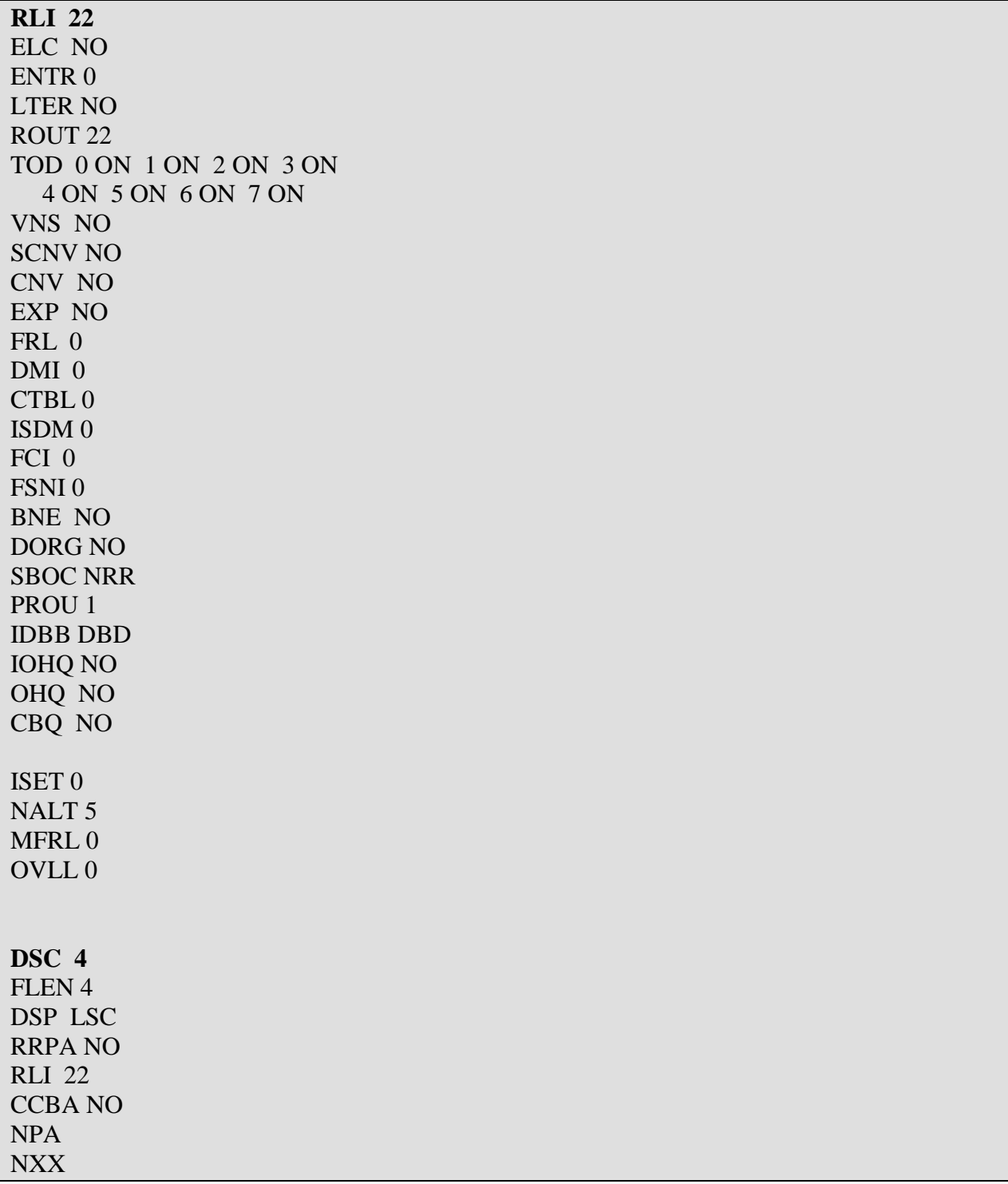

## **Appendix 3 CS1000 Patches installed on SIP PBX**

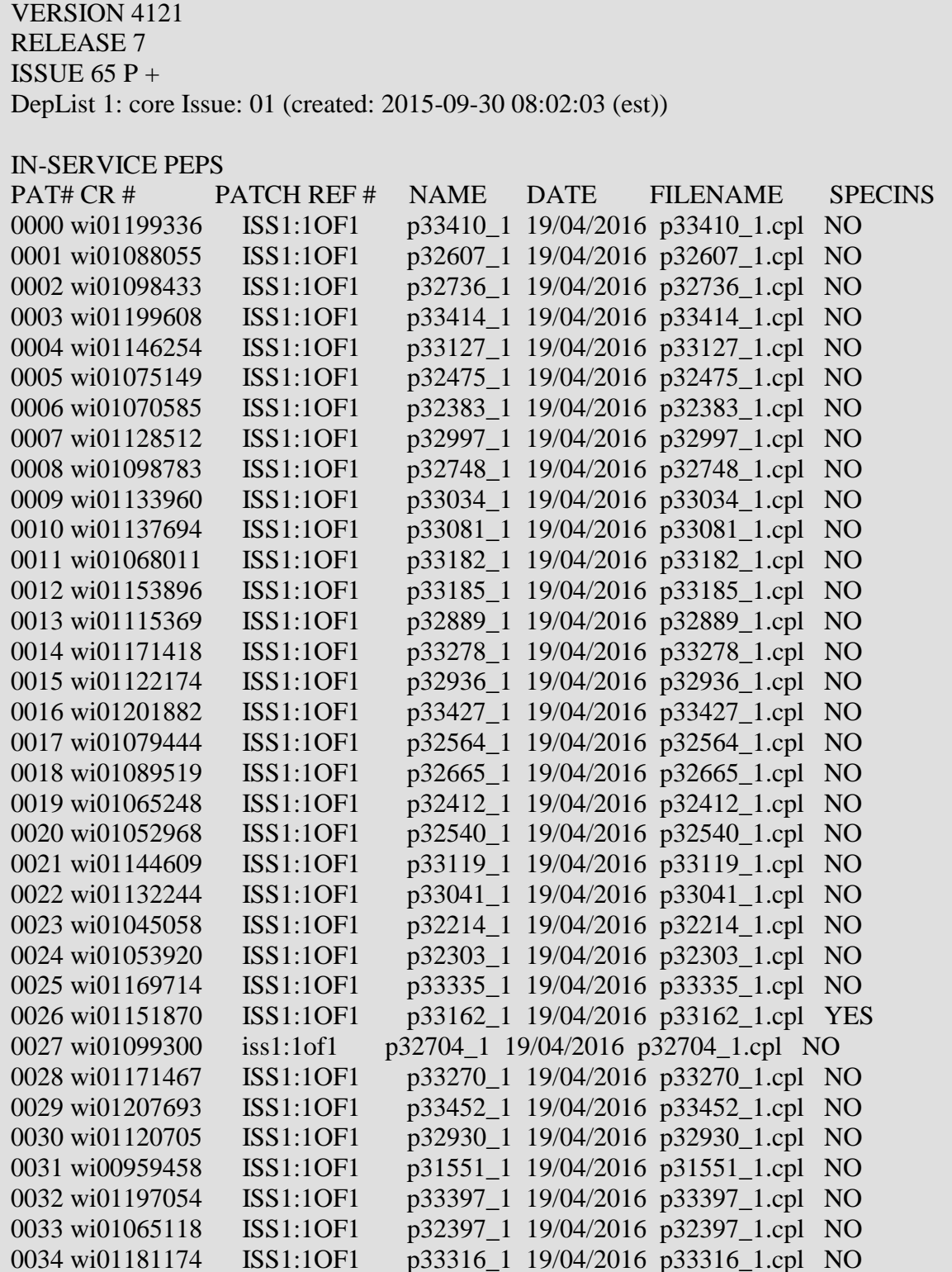

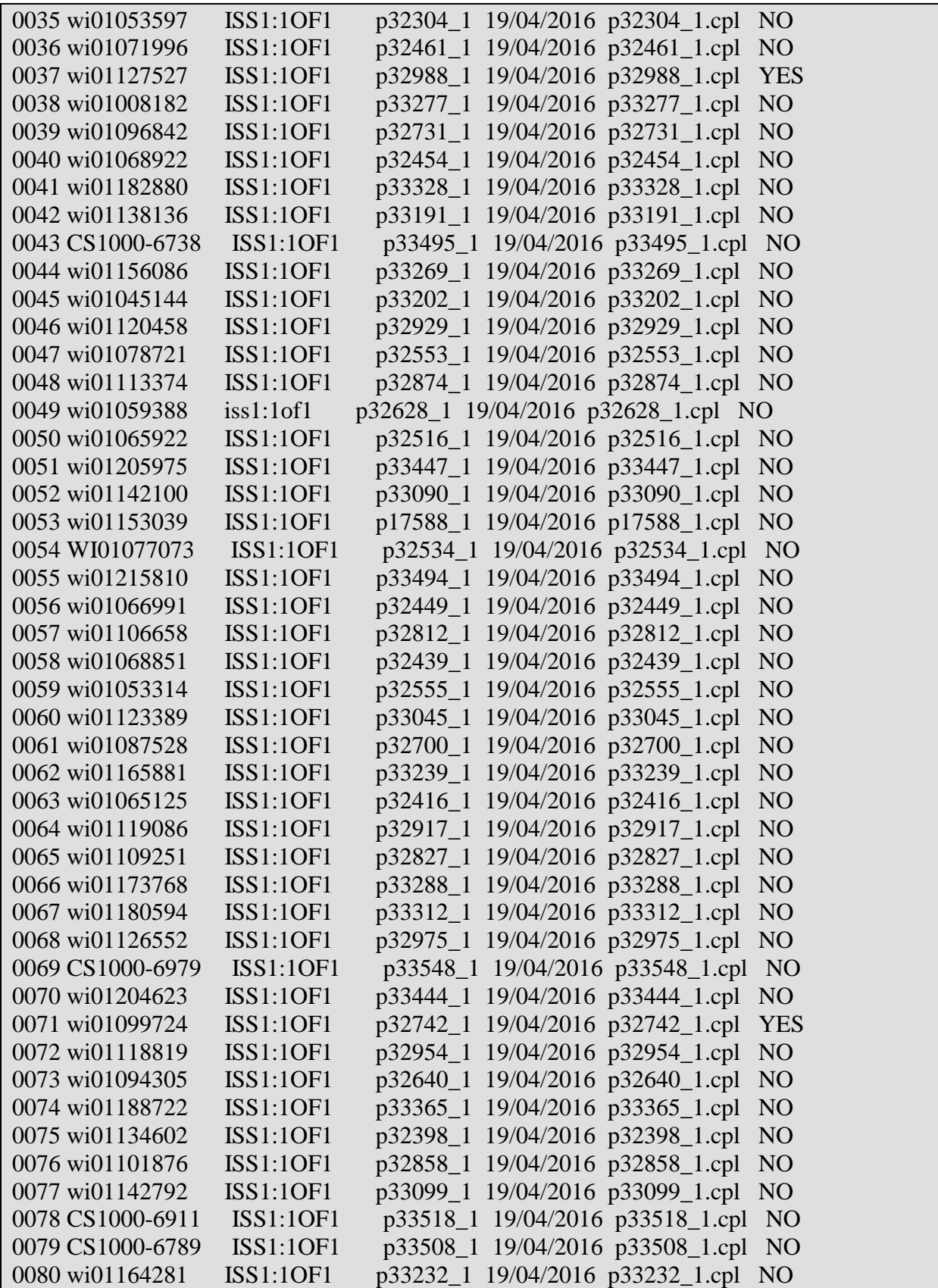

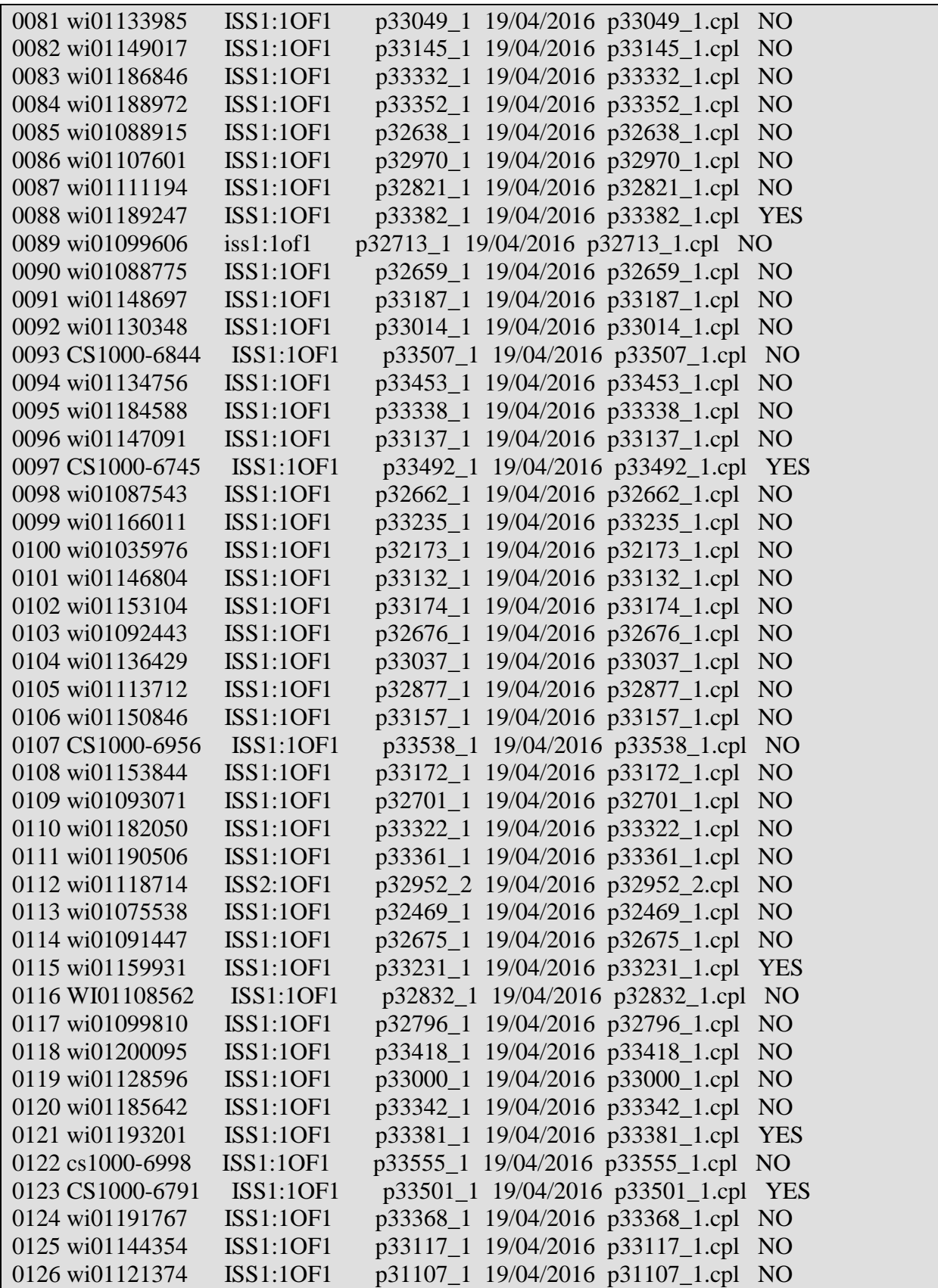

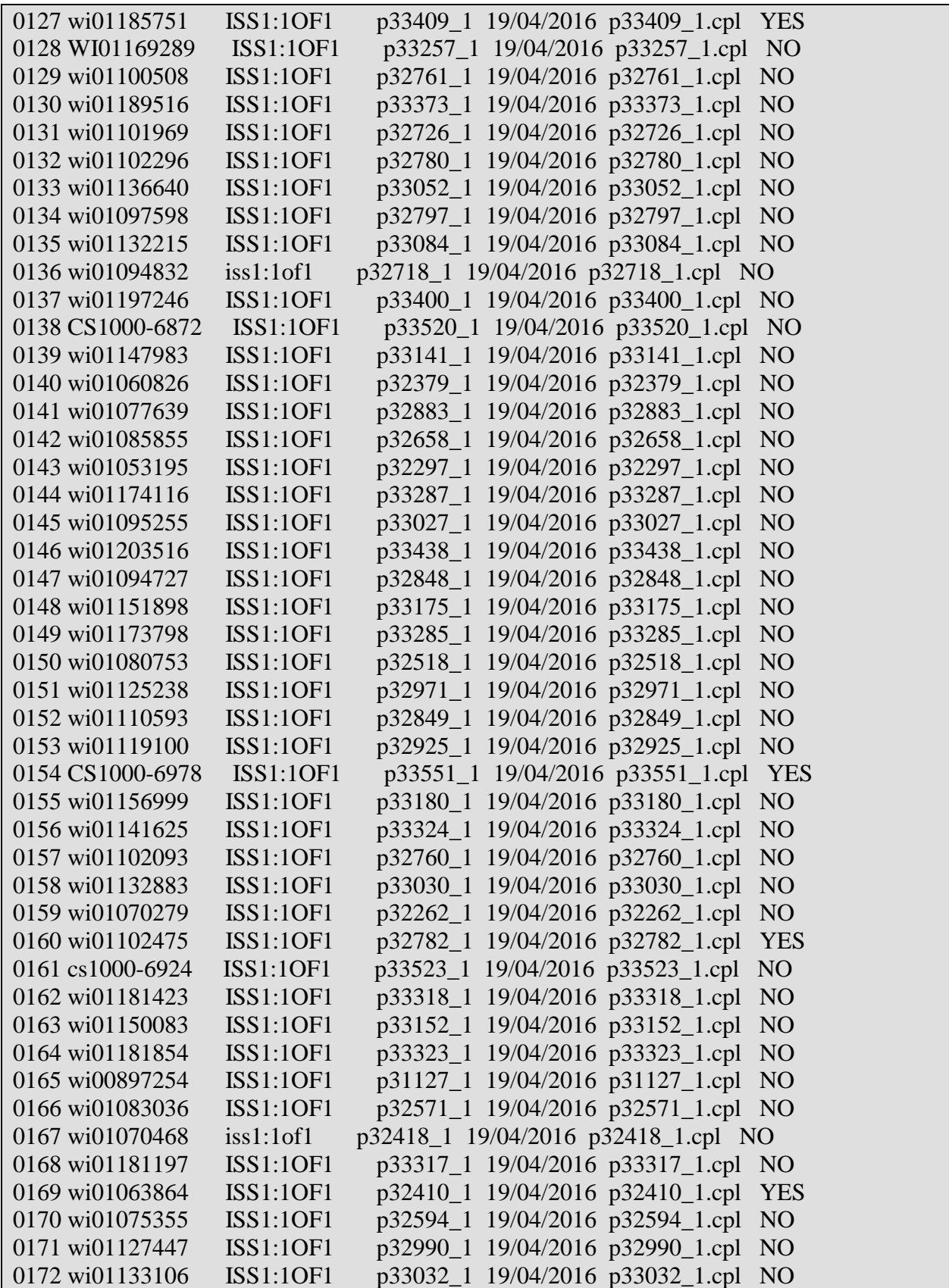

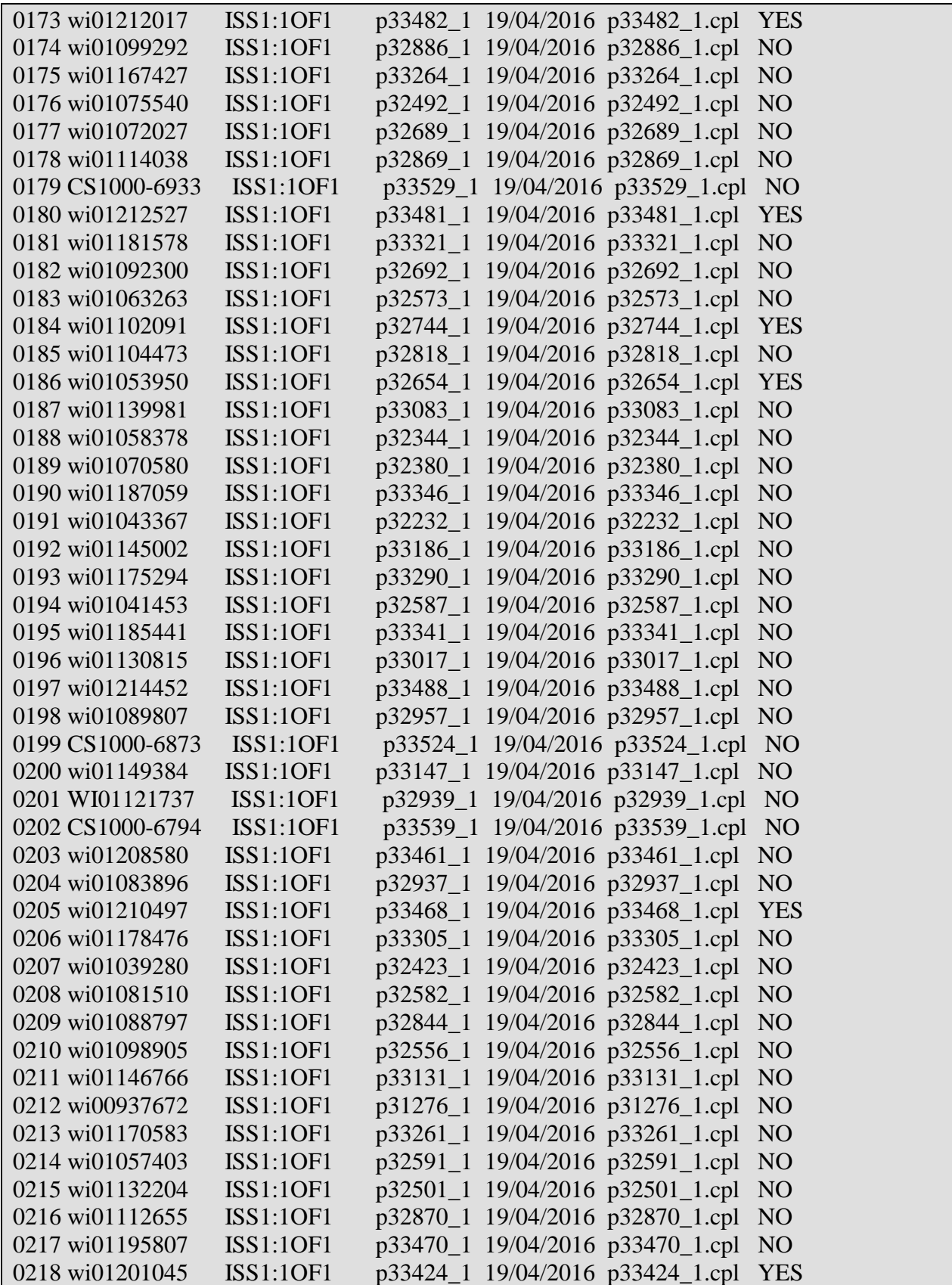

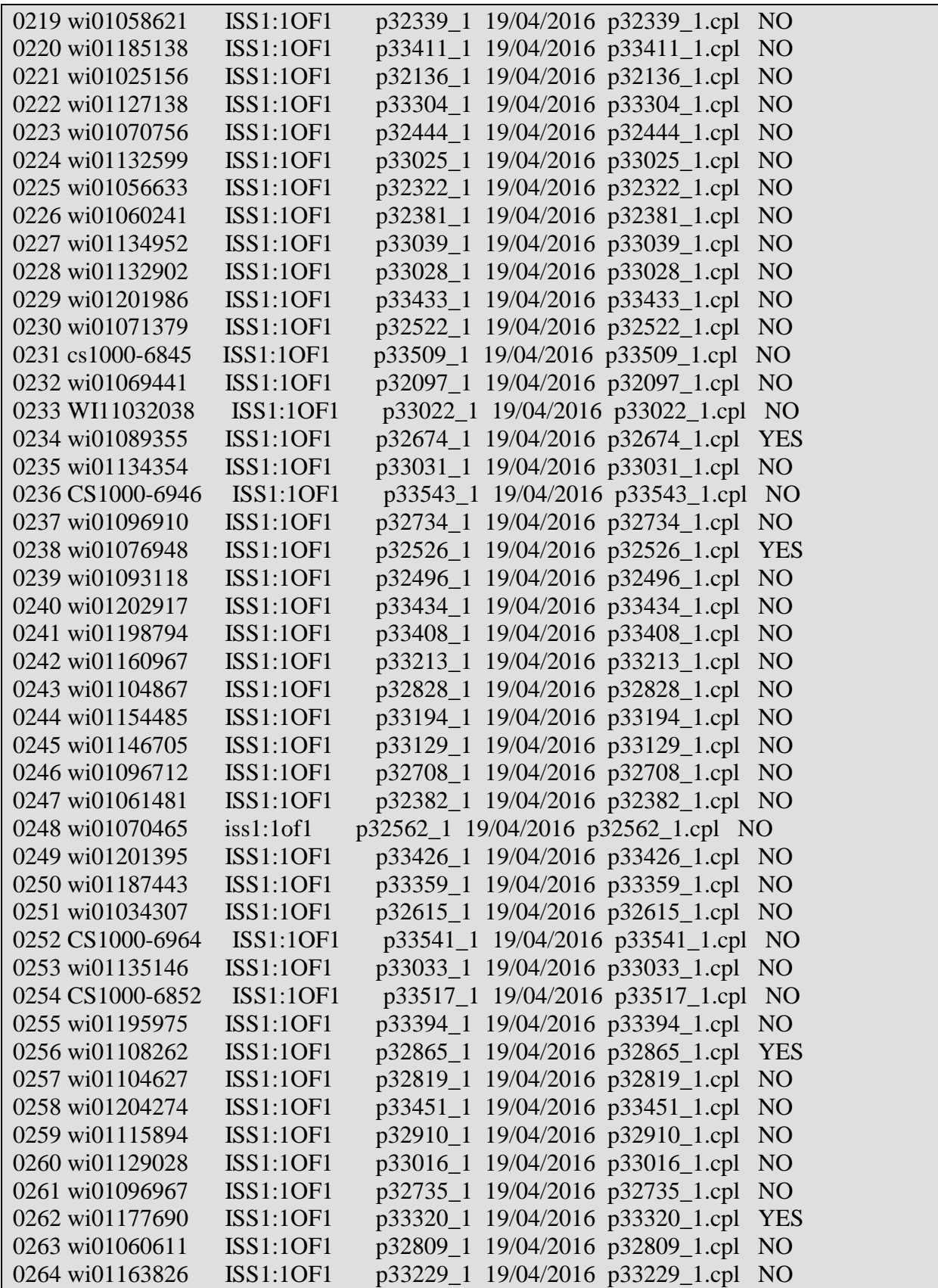

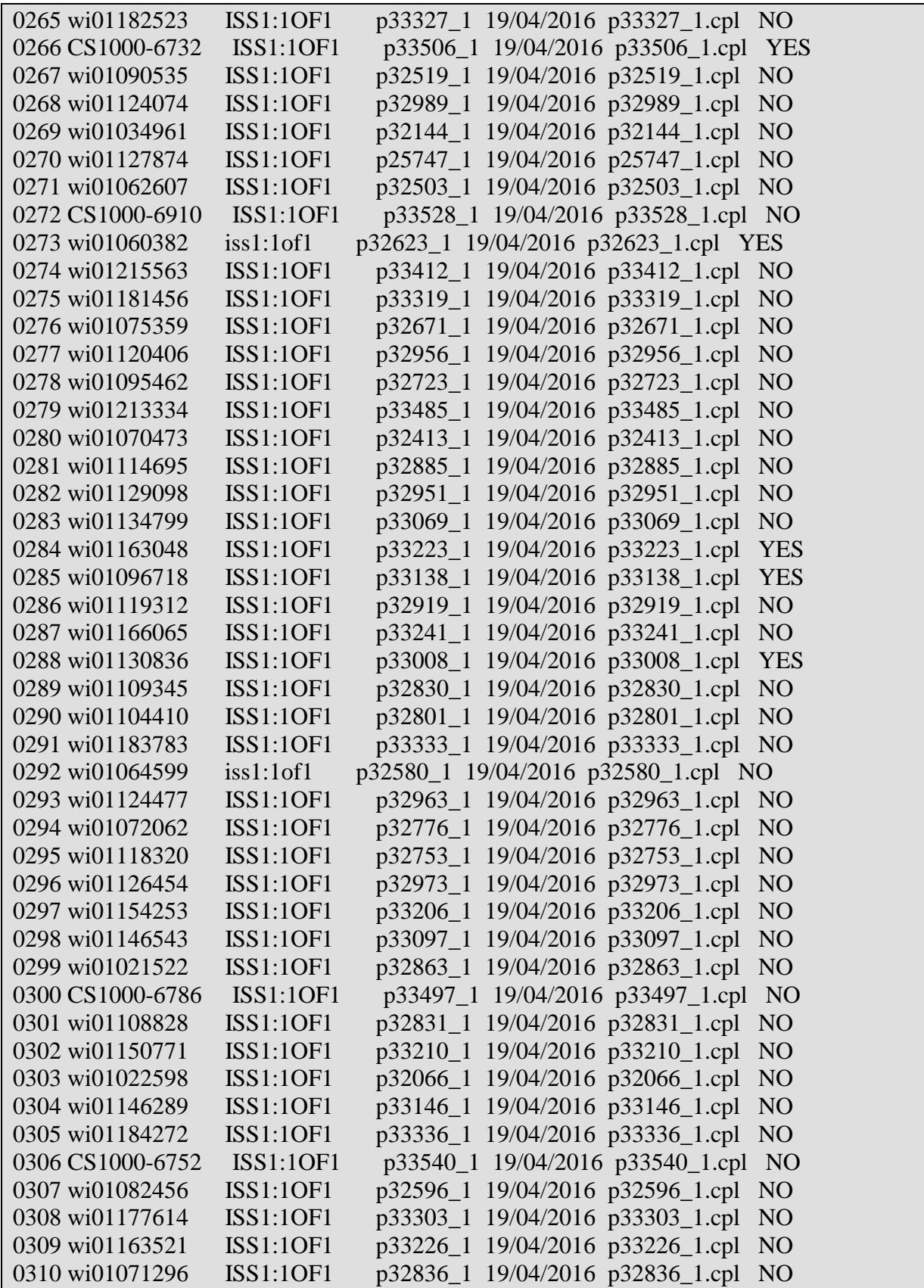

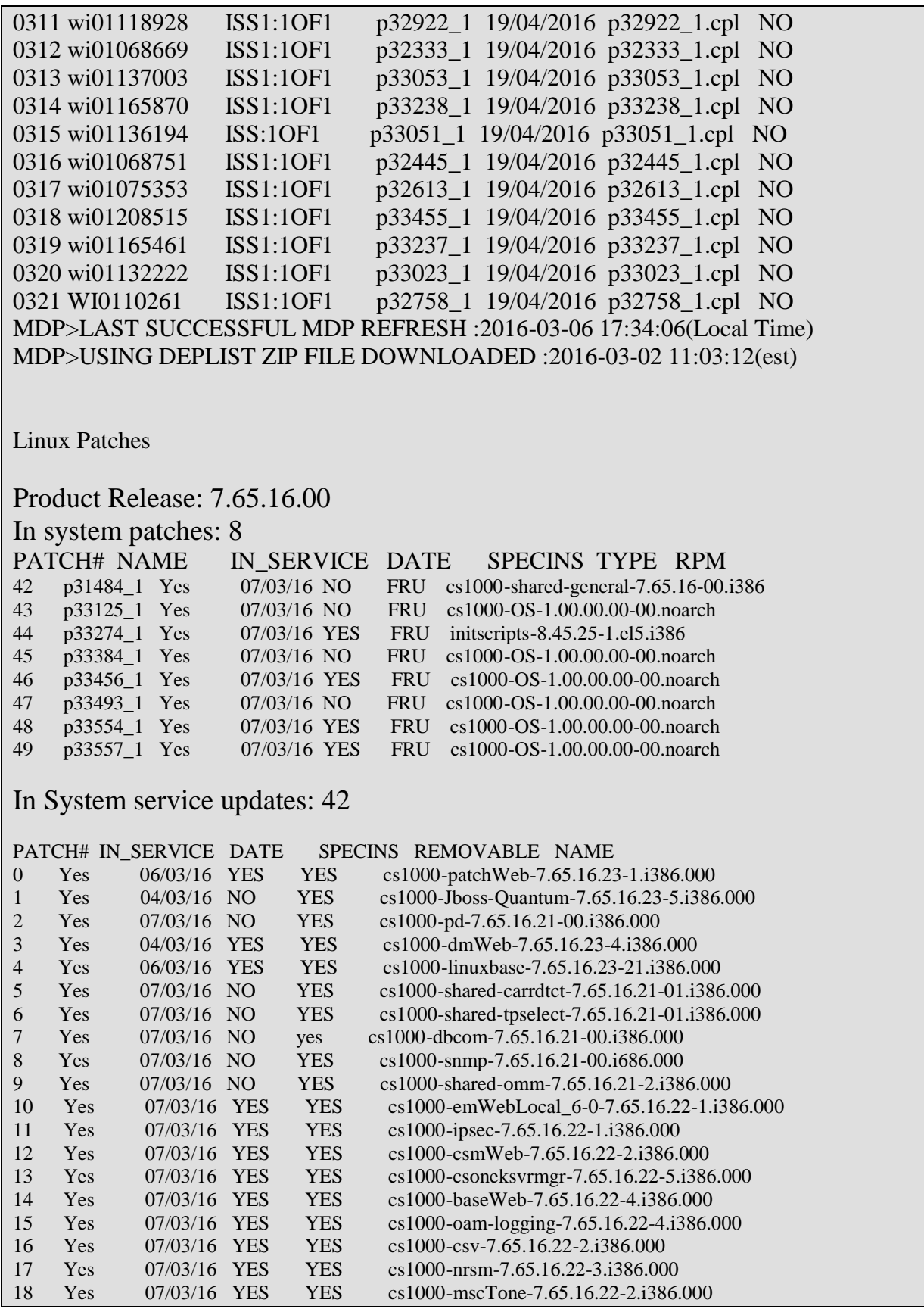

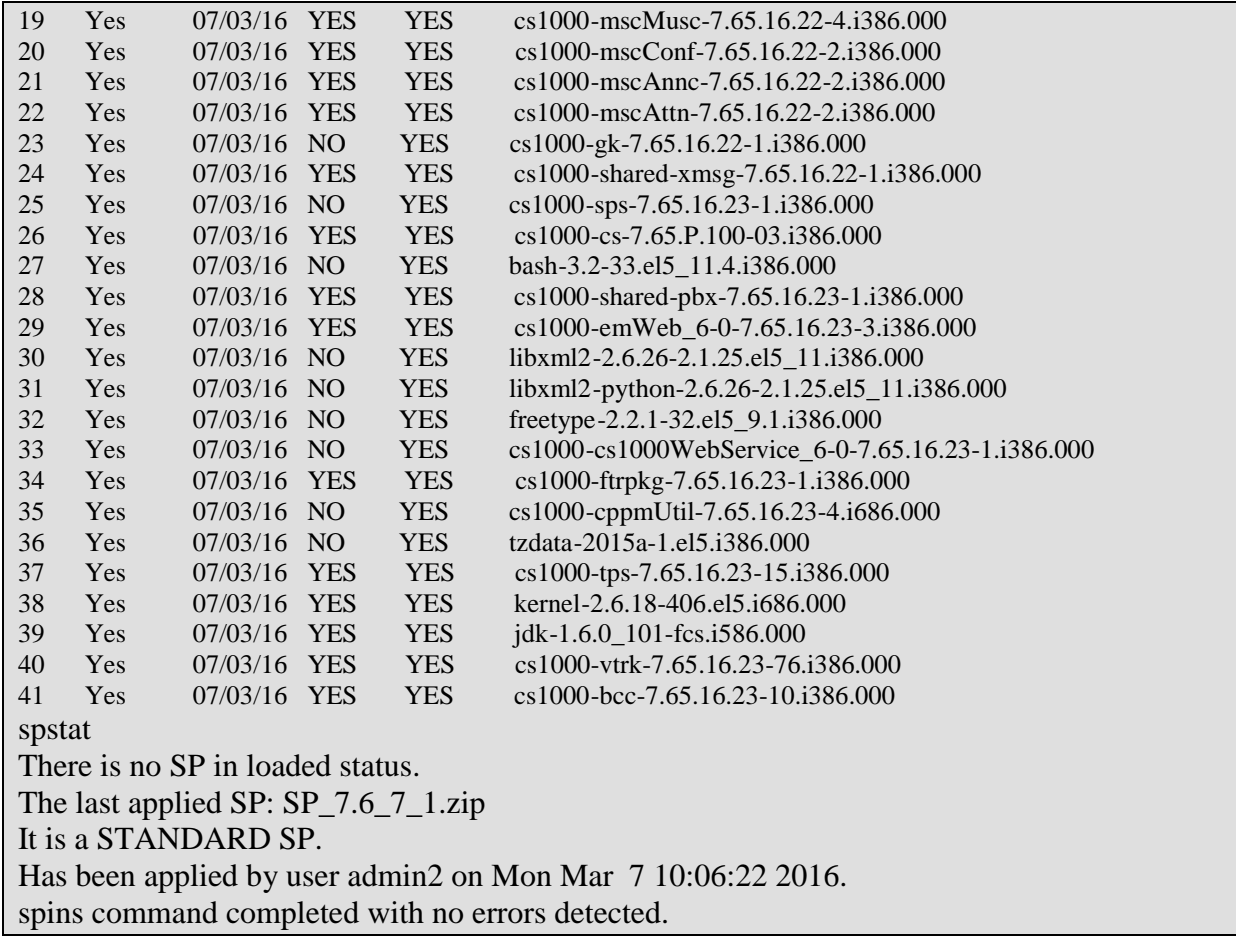

#### **CS1000 Patches installed on DPNSS PBX**

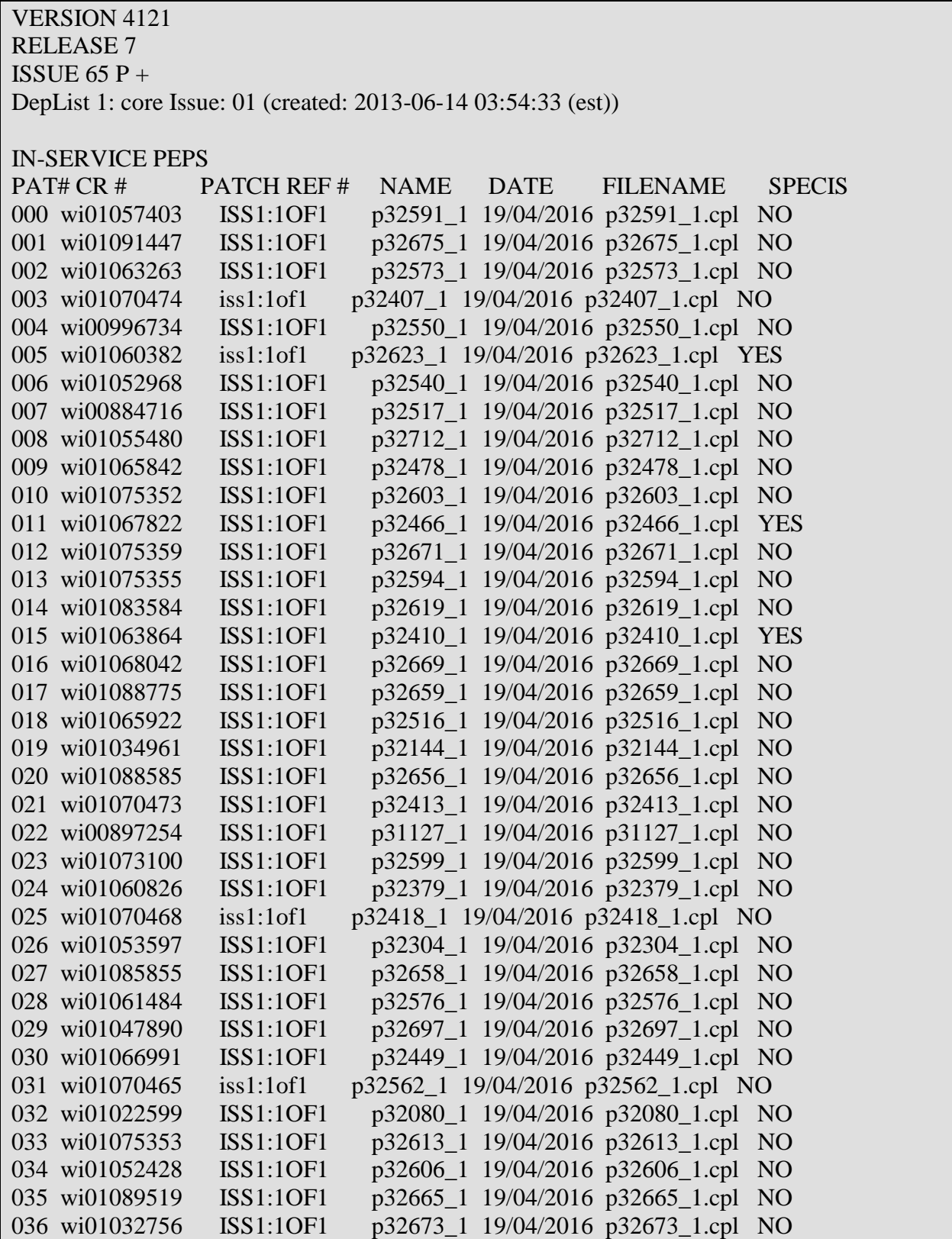

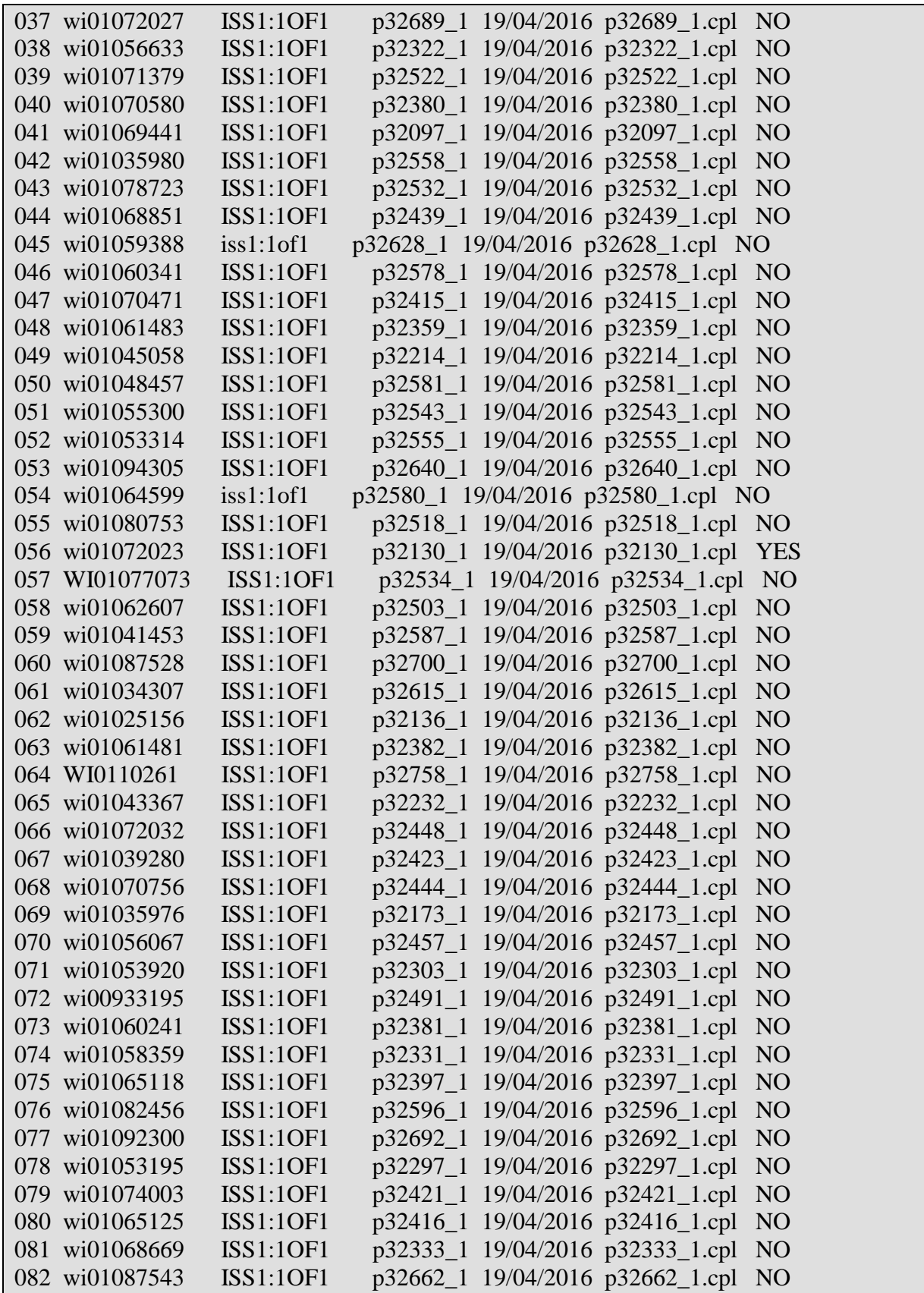

083 wi01058621 ISS1:1OF1 p32339\_1 19/04/2016 p32339\_1.cpl NO 084 wi01075360 iss1:1of1 p32602\_1 19/04/2016 p32602\_1.cpl NO MDP>LAST SUCCESSFUL MDP REFRESH :2013-08-28 14:15:41(Local Time) MDP>USING DEPLIST ZIP FILE DOWNLOADED :2013-08-27 09:21:58(est)

©2016 Avaya Inc. All Rights Reserved.

Avaya and the Avaya Logo are trademarks of Avaya Inc. All trademarks identified by ® and ™ are registered trademarks or trademarks, respectively, of Avaya Inc. All other trademarks are the property of their respective owners. The information provided in these Application Notes is subject to change without notice. The configurations, technical data, and recommendations provided in these Application Notes are believed to be accurate and dependable, but are presented without express or implied warranty. Users are responsible for their application of any products specified in these Application Notes.

Please e-mail any questions or comments pertaining to these Application Notes along with the full title name and filename, located in the lower right corner, directly to the Avaya DevConnect Program at *[devconnect@avaya.com](mailto:devconnect@avaya.com)*.